المركز القومي للمناهج والبحث التربوي بخت الرضا

وزارة التربية والتعليم

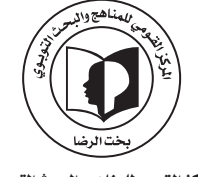

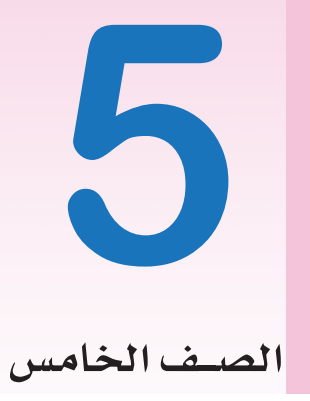

**المرحلة الإبتدائية**

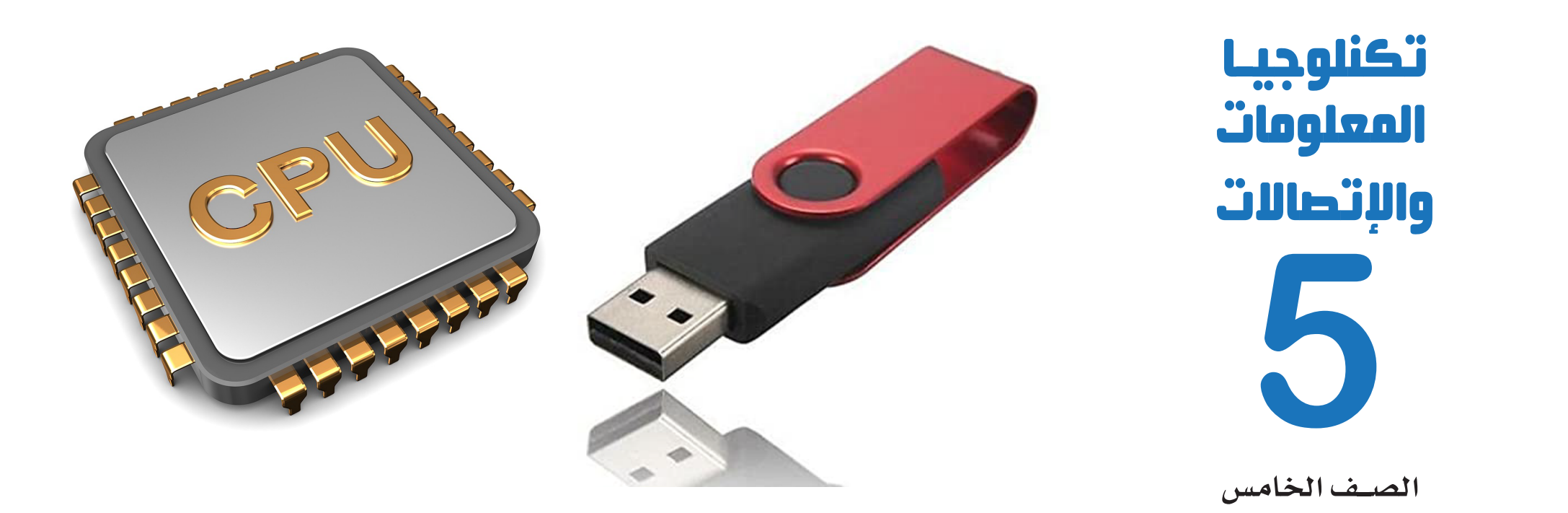

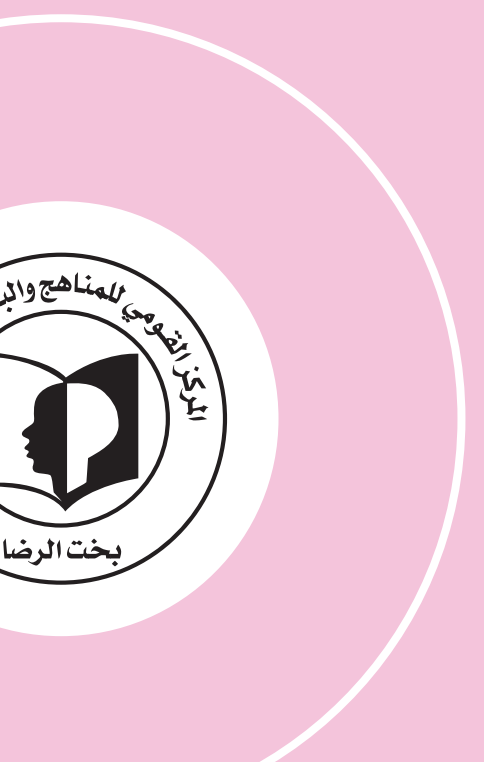

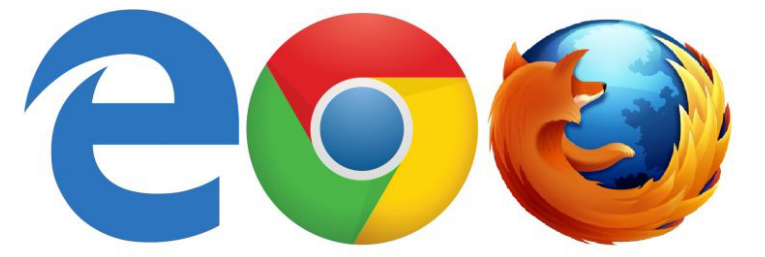

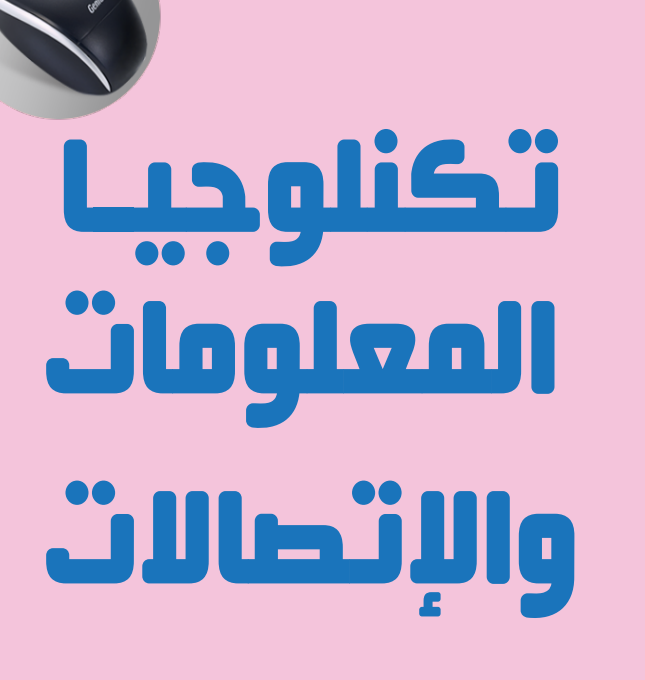

#### جمهورية السودان

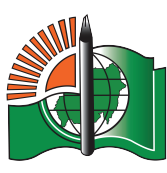

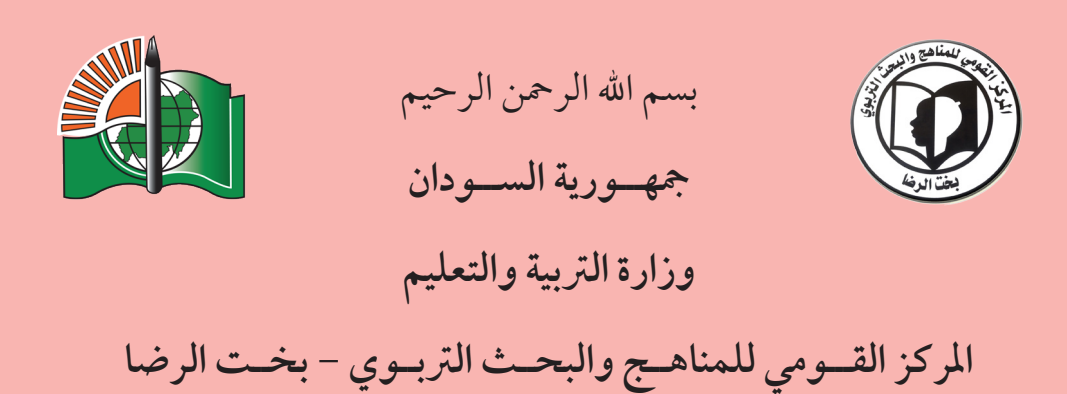

**املرحلة االبتدائية تكنولوجيا املعلومات واالتصاالت الصف اخلامس**

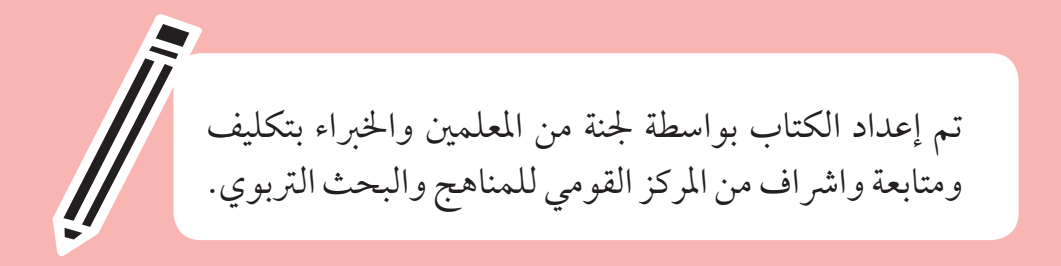

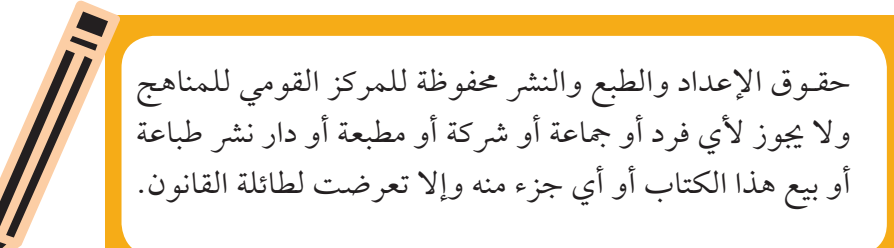

**الطبعة األولى ٢٠٢١م**

#### ا<mark>ل</mark>حتويات

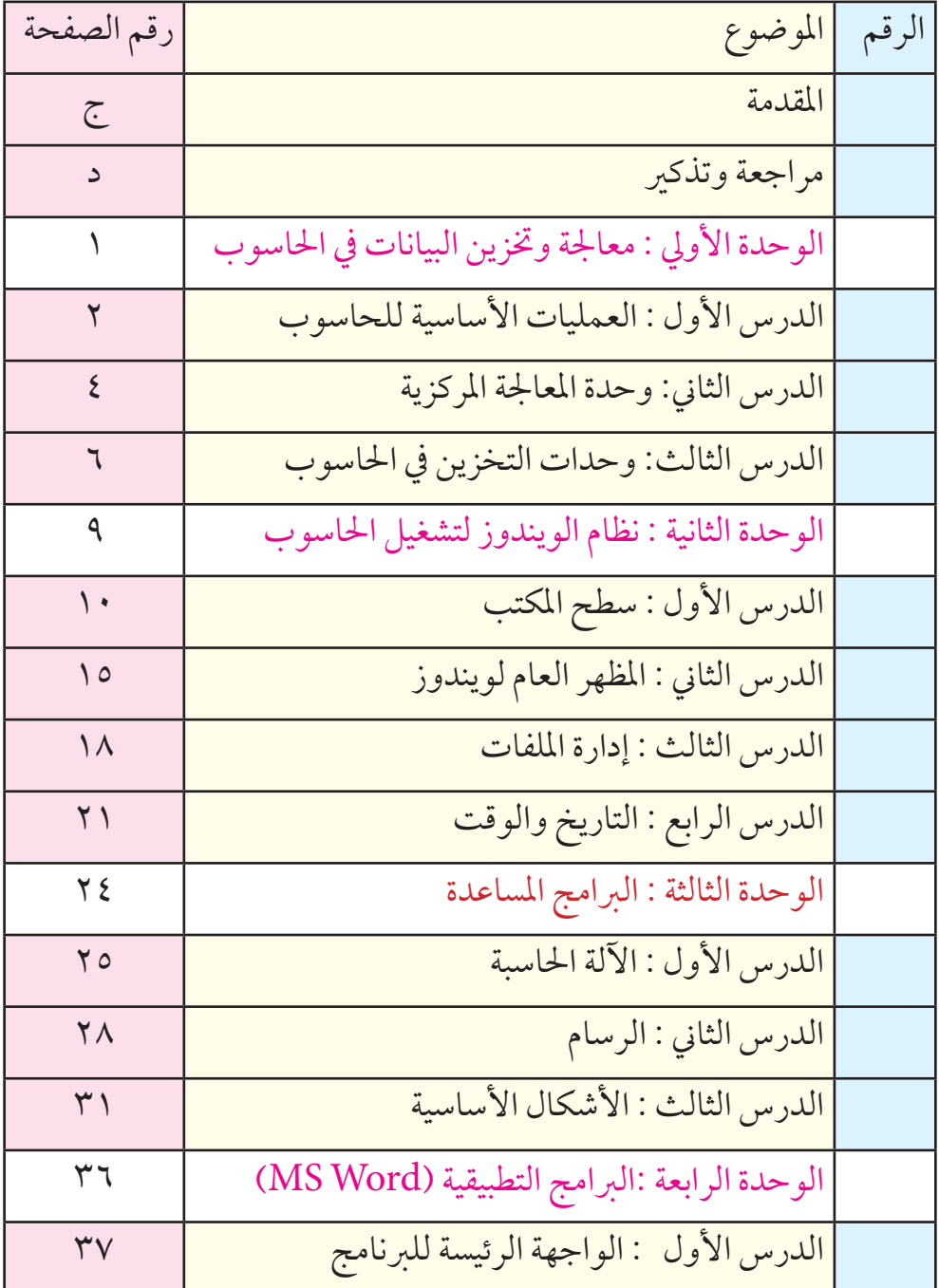

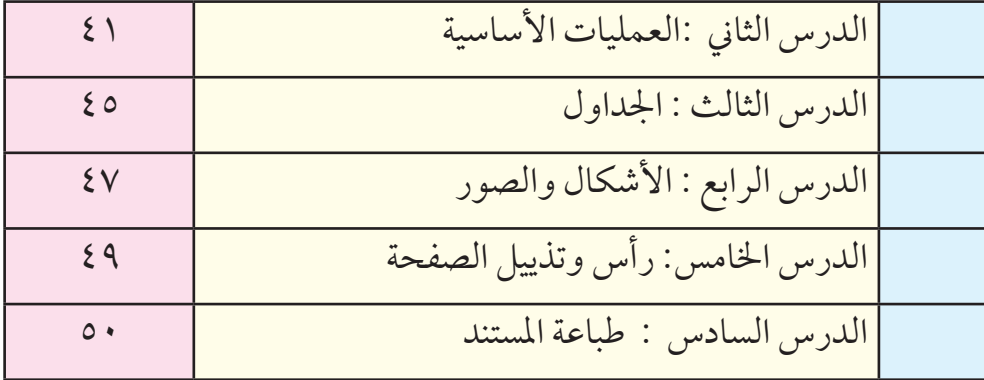

**املقدمة**

الحمد لله والصلاة والسلام على أفضل خلق الله . المعلمون الأفاضل .. التلاميذ والتلميذات الأعزاء ..

يعتبر التعليم في عصر نا الحالي عاملا حاسما في تحديد مصبر وطننا .مما يفرض على المؤسسات التعليمية ضرورة مواكبة التقدم العلمي والتكنولوجي . ونحن عيل ثقة من أن تالميذنا يمتلكون عقول ومهارات جتعلهم قادرين عيل مواكبة هذا التقدم .

وانطلاقًا من هنا نضع بين أيديكم كتاب (تكنولوجيا المعلومات والاتصالات) للصف الخامس الابتدائي وهو الكتاب الثاني في هذه السلسلة للمرحلة الإبتدائية وهندف به رفع درجة الوعي والفهم املتوازن هلذا العلم الذي ال تستقيم بدونه حياتنا وتماشياً مع متطلبات العصر.

وحيتوي هذا الكتاب عيل أربع وحدات أساسية : معاجلة وختزين البيانات يف احلاسوب، نظام ويندوز لتشغيل احلاسوب ، الربامج املساعدة ، الربامج التطبيقية )word )وحيتوي كذلك عيل عدد من األنشطة والتقويامت والتدريبات العملية التي تساعد التالميذ عيل تنمية مهاراهتم يف التعامل مع احلاسوب . مع الأمنيات بالتوفيق

**فريق العمل**

#### **مراجعة و تذكير**

درست أيها التلميذ في الصف الرابع الإبتدائي أساسيات الحاسوب و عرفت أنواع أدوات اإلدخال و اإلخراج و تعلمت أيضا معلومات عن الإنترنت و الشبكات و كيف تبحث عن معلومة. كما تعلمت بعض احلروف يف لوحة املفاتيح و كيف تطبع بعض الكلامت.

 **تدريب:** 

.1 ضع الكلمة املناسبة يف املكان اخلايل : )حتليلها – شبكة – إلكرتوين – حفظها(. احلاسوب هو جهاز .............. يتم تغذيته بمعلومات و يقوم بـ............. و ............... و مشاركتها مع األخرين عرب ............ تربط أجهزة احلواسيب مع بعض. .2 أذكر ثالثة نامذج إلستخدام تقنية املعلومات يف حياتنا. .3 كيف حتافظ عىل احلاسوب ؟ .4 ما هي املشاكل التي قد حتدث لك إذا استخدمت احلاسوب أو املوبايل بكثرة ؟ .٥ بامذا تذكرك هذه الصورة؟ .٦ سم هذا الشكل.

**الوحدة األولى** 

# معالجة وتخزين البيانات

في الحاسوب

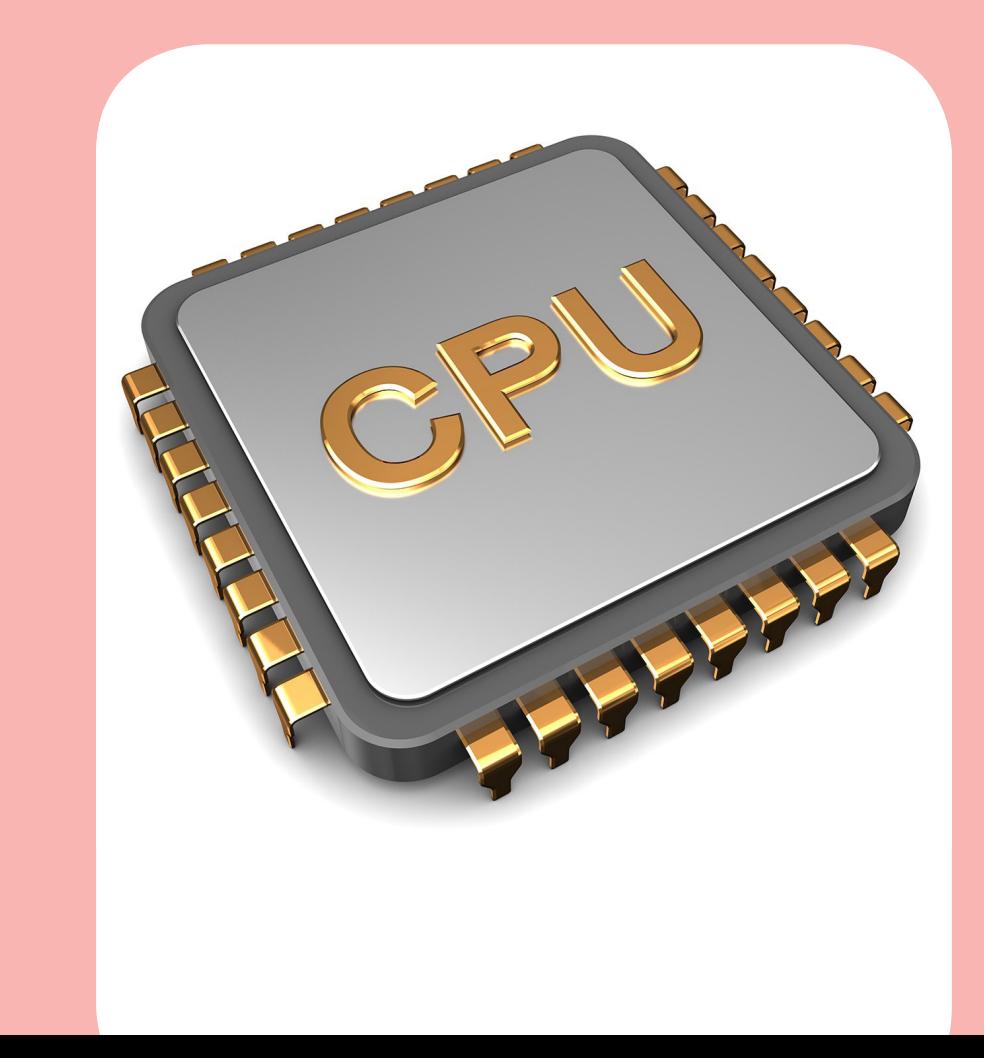

**الدرس األول**

# **العمليات األساسية للحاسوب**

الحاسوب كما تعلمت هو عبارة عن جهاز إلكتروني لديه القدرة على إدخال البيانات ومعاجلتها واستخراجها يف شكل معلومات ثم ختزينها يف وحدات التخزين املختلفة.

ومن خالل هذا التعريف عزيزي الطالب نجد أن احلاسوب يقوم بتنفيذ أربعة عمليات أساسية وهي :

.1 إدخال البيانات data Input. .2 املعاجلة Processing . .3 إخراج املعلومات OutputInformation . .4 التخزين Storage . وكل عملية من هذه العمليات تتم عرب وحدة من الوحدات التي درستها ً سابقا. وهي موضحة يف الشكل أدناه:

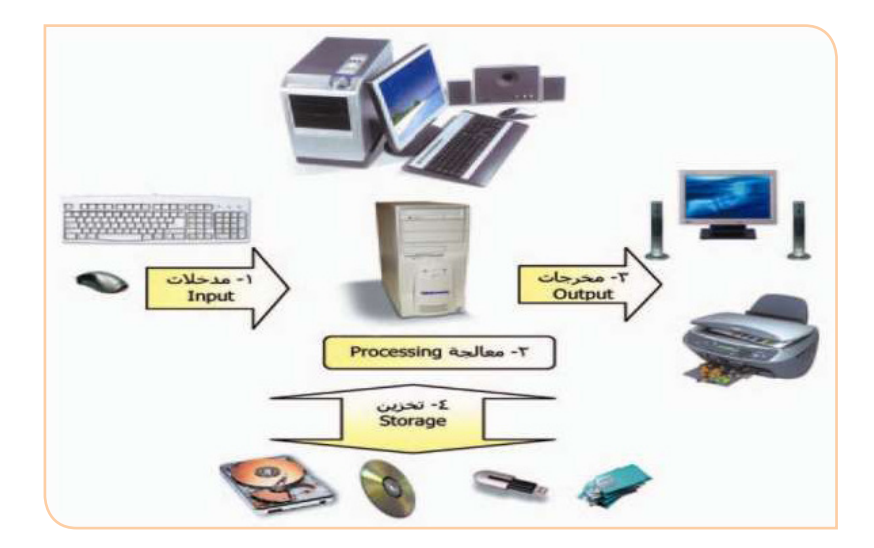

**البيانات واملعلومات :**

البيانات : هي جمموعة من احلقائق التي تكون عيل شكل أرقام وحروف ورموز وأشكال وهي هتتم بفكرة أو موضوع . (ليس لها معنى محدد) املعلومات: هي بيانات يتم معاجلتها بتحليلها وتنظيمها وترتيبها ليصبح هلا معني حمدد وتعطي معلومة مفيدة .

ومن أمثلة البيانات و املعلومات: **مثال ملعرفة نتيجة الطالب :** املعلم يف الصف يعتمد عيل البيانات التالية : درجات الطالب يف املقررات الدراسية املختلفة . وبعد معاجلة هذه البيانات بتجميعها وترتيبها وحتليلها نحصل عيل معلومة مفيدة وهي نتيجة الطالب ) أول الصف اخلامس ( .

**مثال ملعرفة حالة الطقس :** دائرة الإرصاد الجوي تعتمد على البيانات التالية : درجة الحرارة ، حركة السحب ،سرعة الرياح . وبعد معالجة هذه البيانات باستخدام جهود مراقبي اإلرصاد اجلوي واخلرباء نحصل عيل معلومة مفيدة عن حالة الطقس ( ستمطر غدا ) .

 **نشاط:**

- « قم بذكر اسم وحدات اإلدخال واإلخراج والتخزين واملعاجلة املوجودة يف الشكل السابق. « مع معلمك وزمالئك قم بذكر كل ادوات اإلدخال واإلخراج واملعاجلة والتخزين التي تعلمتها يف الصف الرابع مع ذكر مهمة
	- كل وحدة من هذه الوحدات . « أذكر امثلة لبيانات ومعلومات من حولك.

**الدرس الثاين**

#### **وحدة املعاجلة املركزية**

إذا سألك املعلم عن مسألة يف الرياضيات ستجد نفسك تفكر وتقوم بإجراء العمليات املطلوبة حللها قبل أن جتيب عىل السؤال. بنفس هذه الكيفية يقوم احلاسوب بتحليل البيانات يف وحدة املعاجلة المركزية (عقل الحاسوب) قبل أن يعطيك الجواب.

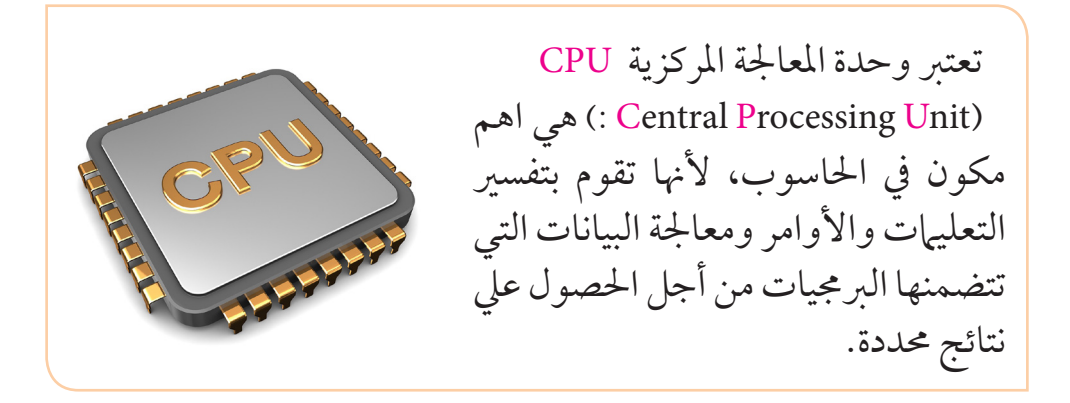

**وتتكون وحدة املعاجلة املركزية من ثالثة وحدات أساسية :**

- ) Arithmetic Logic Unit : ALU ( واملنطق احلساب وحدة .1 مهمتها إنجاز مجيع العمليات احلسابية واملنطقية
	- .2 وحدة التحكم Unit Control

 مهمتها توجيه وإدارة مجيع العمليات التي يتم إنجازها داخل احلاسوب. .3 وحدة الذاكرة الرئيسية Memory Main:

مهمتها تخزين التعليهات والبرامج الضرورية لتنفيذ برنامج ما.

وحدة الذاكرة الرئيسية Memory Main تتكون من االيت :

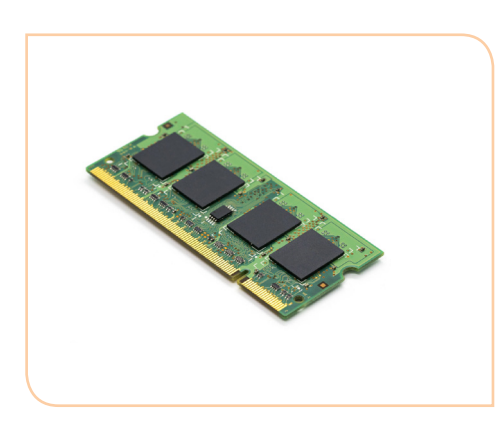

أ. ذاكرة الوصول العشوائي RAM و هي ذاكرة ال يستطيع أي كمبيوتر العمل بدوهنا و هي ذاكرة مؤقتة ختزن البيانات ليتم الرجوع إليها الحقا. )تسمي أيضا ذاكرة القراءة والكتابة) و مشكلة هذه الذاكرة اهنا تفقد حمتوياهتا إذا إنقطع التيار الكهربائي عن احلاسوب.

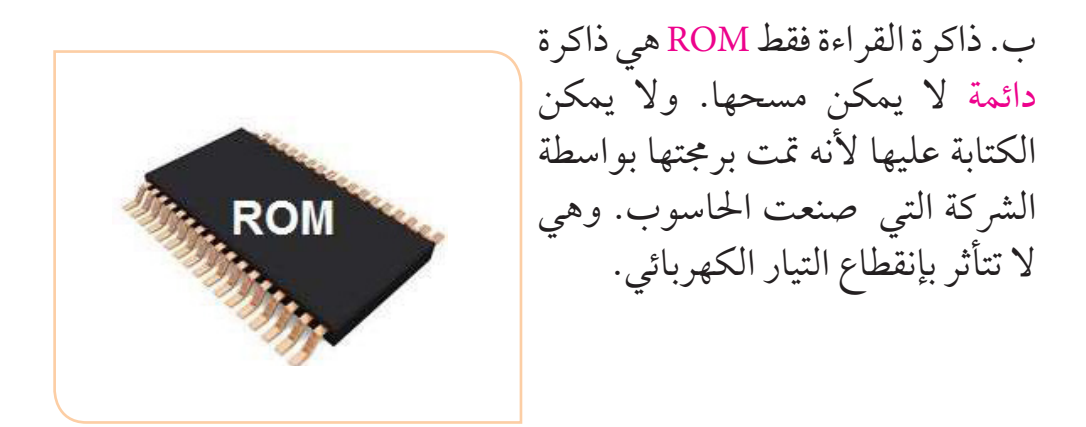

 **تقويم :** .1 ما الوحدة املسؤولة عن عمليات املعاجلة يف احلاسوب ؟ .2 ّحدد مهمة وحدة التحكم . .3 قارن بني ذاكرة الوصول العشوائي وذاكرة القراءة فقط .

**الدرس الثالث** 

### **وحدات التخزين اإلحتياطية**

« أين حتتفظ بكل معلوماتك الشخصية ؟ حيتوي عقلك أهيا التلميذ و أيتها التلميذه عىل أجزاء مهمة تسمى الذاكرة وهي تحفظ لك الأحداث المختلفة في حياتك و تسهل عليك حفظ الدروس واسرتجاعها.

حيتوي احلاسوب كذلك عىل وحدات ختزين خمتلفة تسمح له بحفظ كم هائل من المعلومات والبيانات واسترجاعها عند الحاجة إليها ، ومنها:

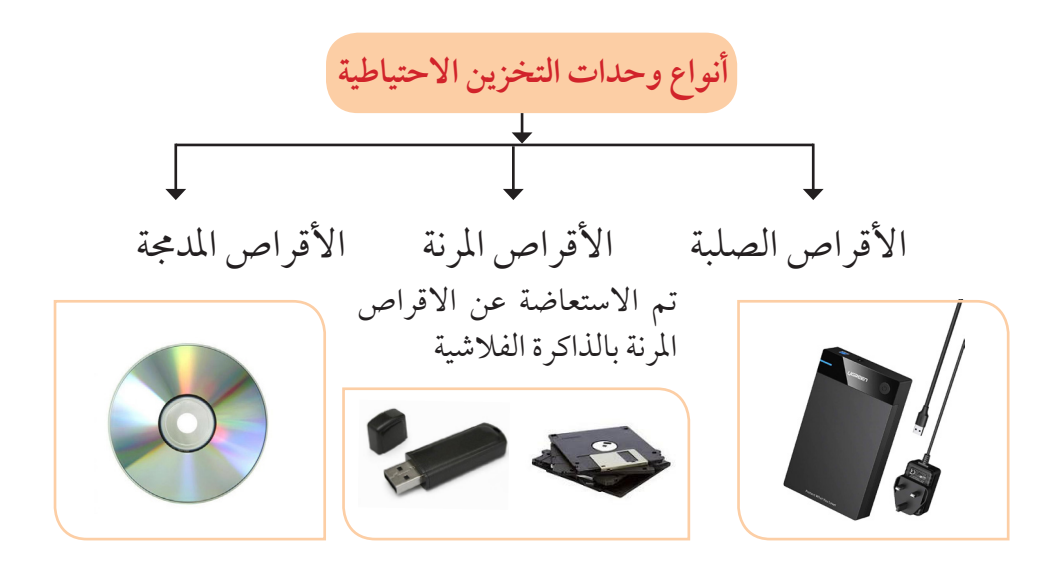

القرص الصلب :Disk Hard هو وحدة التخزين الرئيسية يف احلاسوب . وهو يتكون من أقراص ممغنطة تدور ويقوم القط كهرومغناطييس بالقراءة والكتابة من وإىل السطح املمغنط . من أهم اخلصائص التي متيز كل قرص صلب عن آخر هي سعة التخزين ورسعة الدوران . )وحدات ختزين داخلية و خارجية( القرص املضغوط CD : هو قرص ضوئي يستخدم لتخزين البيانات، و متت صناعته يف األصل لتخزين األصوات رقميا. تطىل اجلهة التي ختزن عليها املعلومات بطبقة رقيقة من األملنيومالنقي. )وحدات ختزين خارجية( الذاكرة اللحظية Desk Flash : هي وحدات ختزين متنقلة و سهلة احلمل وصغرية احلجم وذات سعة ختزينية كبرية، ويتم توصيلها مع احلاسوب من خالل مدخل USB

**تقويم هناية الوحدة:** .1 ما مهمة وحدات التخزين اإلحتياطية يف احلاسوب ؟ .2 يقوم احلاسوب بأربعة عمليات أساسية هي : .................و................و............... و.................. .3 ما أهم مكونات وحدة املعاجلة املركزية ؟ .4 ما الفرق بني ال RAM والROM . .5 احلاسوب حيتفظ بالبيانات بصفة مؤقته ىف .....) CD – ROM -RAM) .6 اكتب اسم الشكل املوجود يف الصور ادناه :

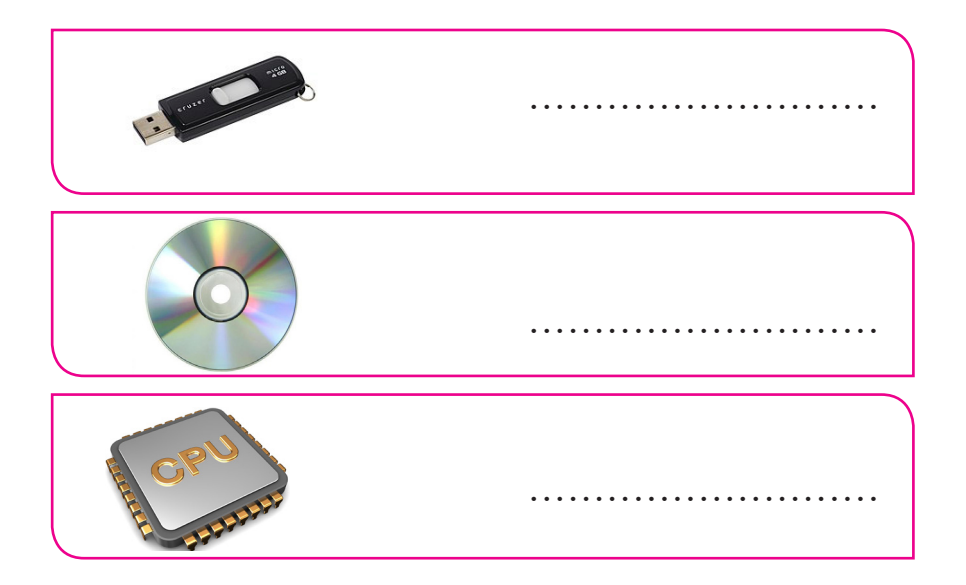

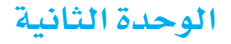

نظام ويندوز لتشغيل الحاسوب

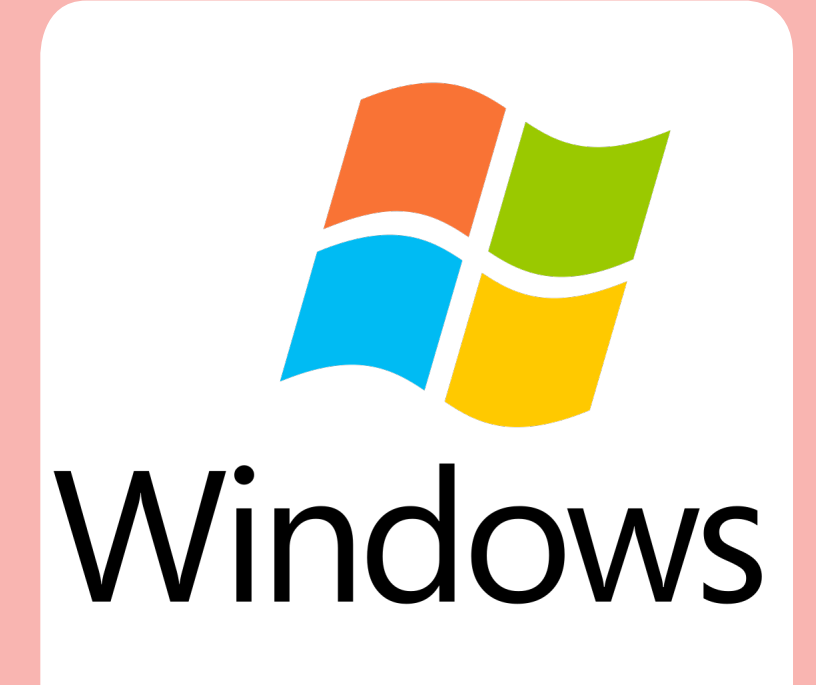

**تكنولوجيا املعلومات واالتصاالت - خامس** 9

**الدرس األول**

**سطح املكتب**  يعترب نظام ويندوز من أنظمة التشغيل السهلة االستخدام حيث حيتوي عىل واجهات (شاشات) بها نوافذ تساعدك في تنفيذ الأوامر المطلوبة. سطح المكتب هو أول شاشة تظهر لك حينها تشغل ويندوز وقد أطلق عليه هذا الإسم لأنه أول ما يواجهك حينما تفتح ويندوز. هو مثل مكتبك او درج املدرسة حيث تضع فيه ما حتتاجه من أشياء مثل الكتاب و القلم و الكراس. حيتوي سطح املكتب عىل عدد من األيقونات التي تشير إلي خدمات معينة ويحتوي أيضاً على شريط المهام .

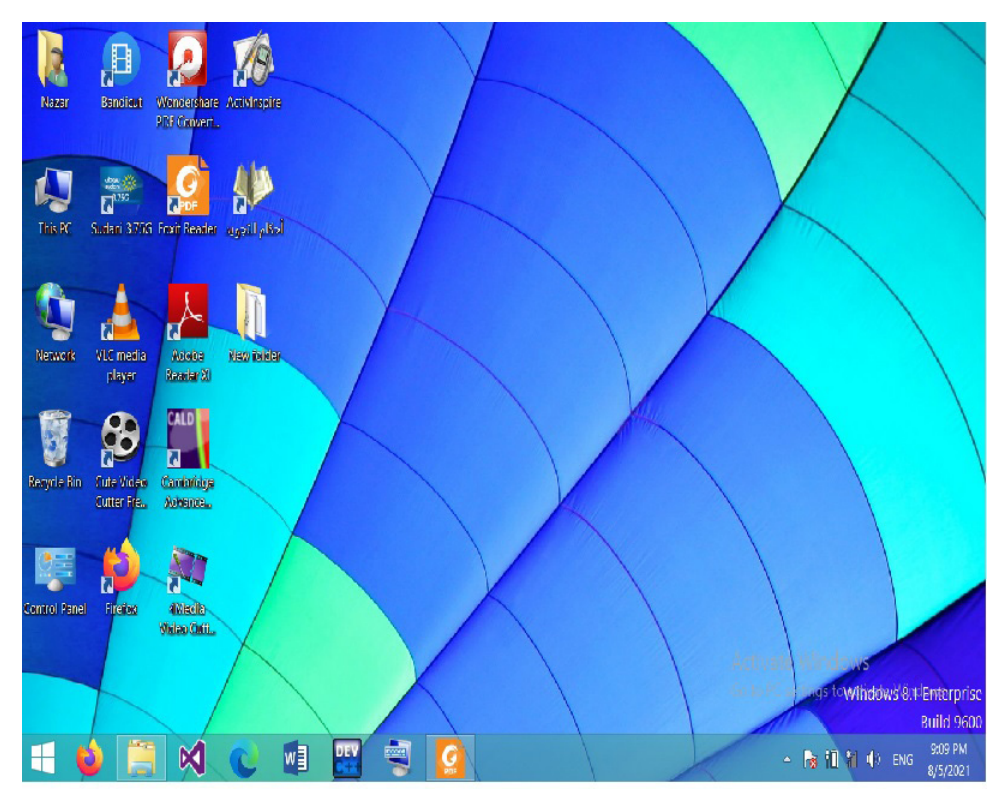

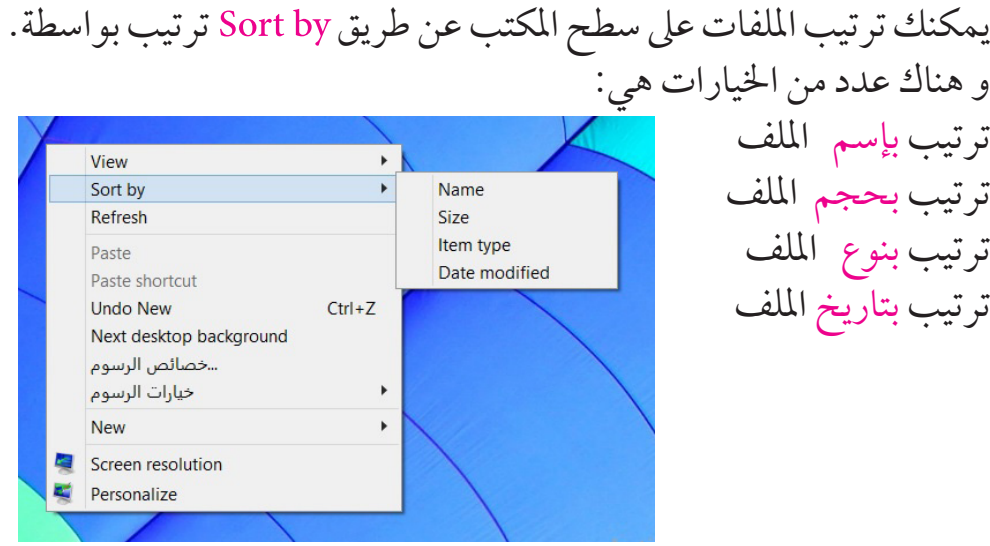

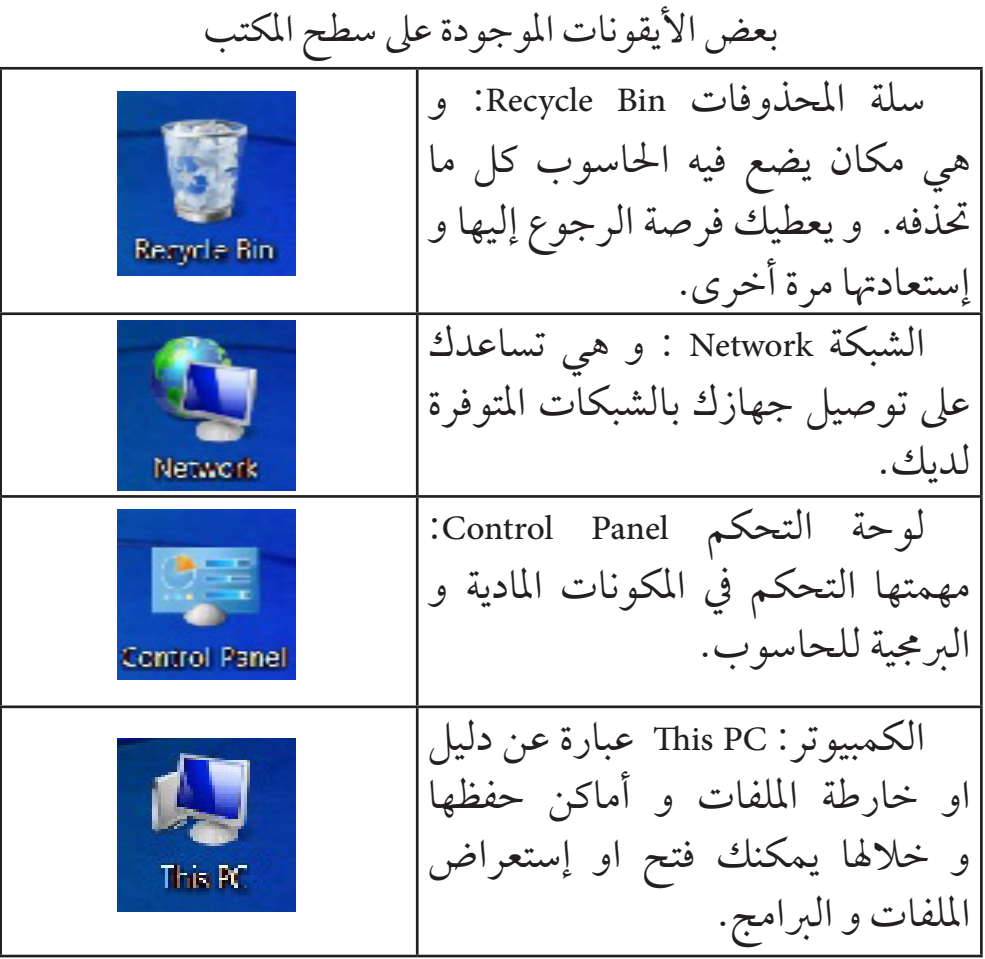

**لوحة التحكم :** تعتبر لوحة التحكم الأداة الرئيسية التي تدير عمليات التحكم في المكونات املادية Hardware و الربجمية Software للحاسوب. يتم فتح لوحة التحكم عن طريق األيقونة اخلاصة هبا و التي توجد عادة عيل سطح املكتب . والشكل يوضح أهم التطبيقات املوجودة يف لوحة التحكم .

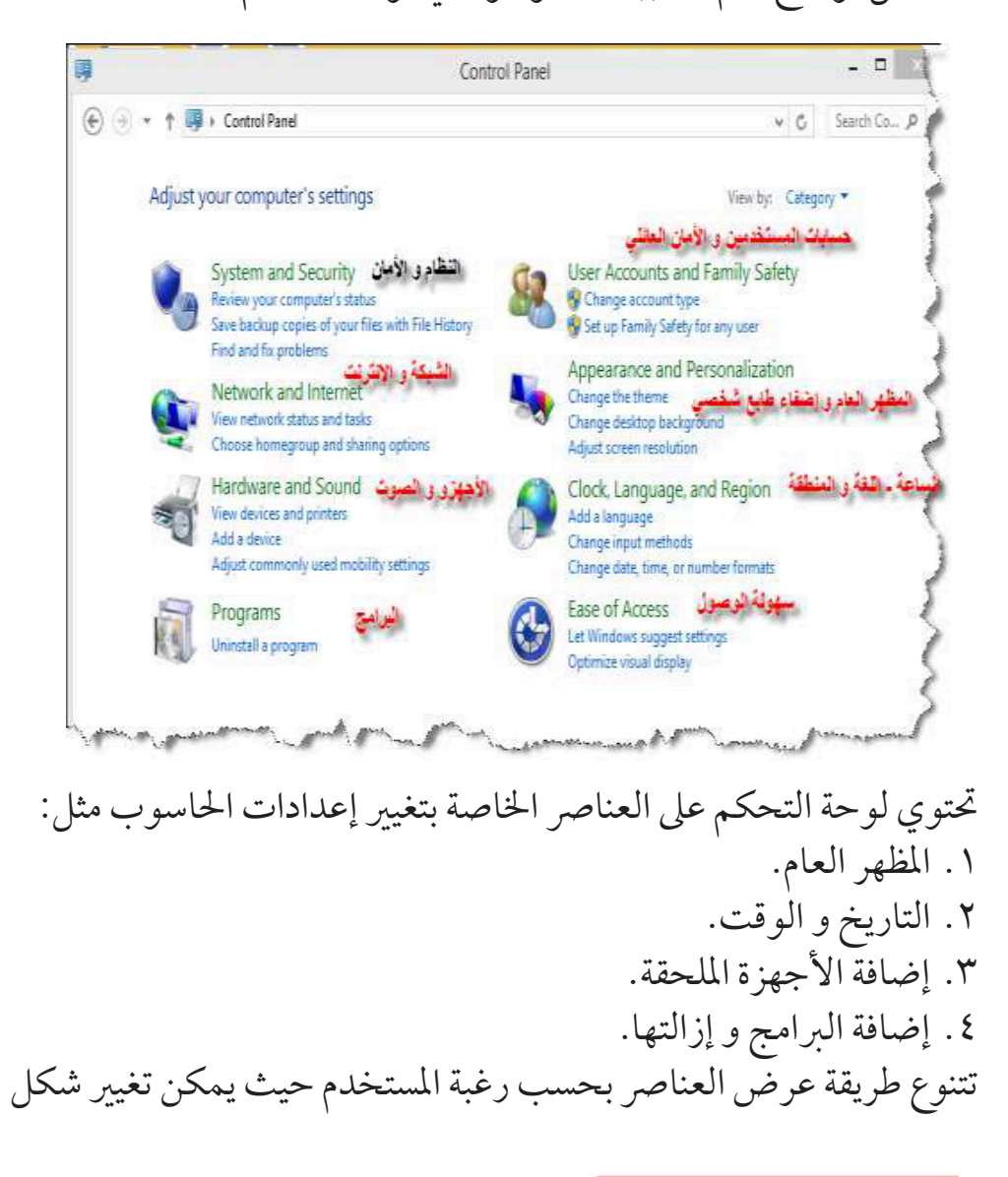

# أيقونات شاشة لوحة التحكم عن طريق الضغط عىل االمر By View حيث تظهر : )فئات – رموز كبرية – رموزصغرية( عن طريق القائمة املنسدلة L۳ Category Large icons Small icons

 مرفق يف الشكلني التاليني عرض الرموز بصورة كبرية و صغرية للوحة التحكم :

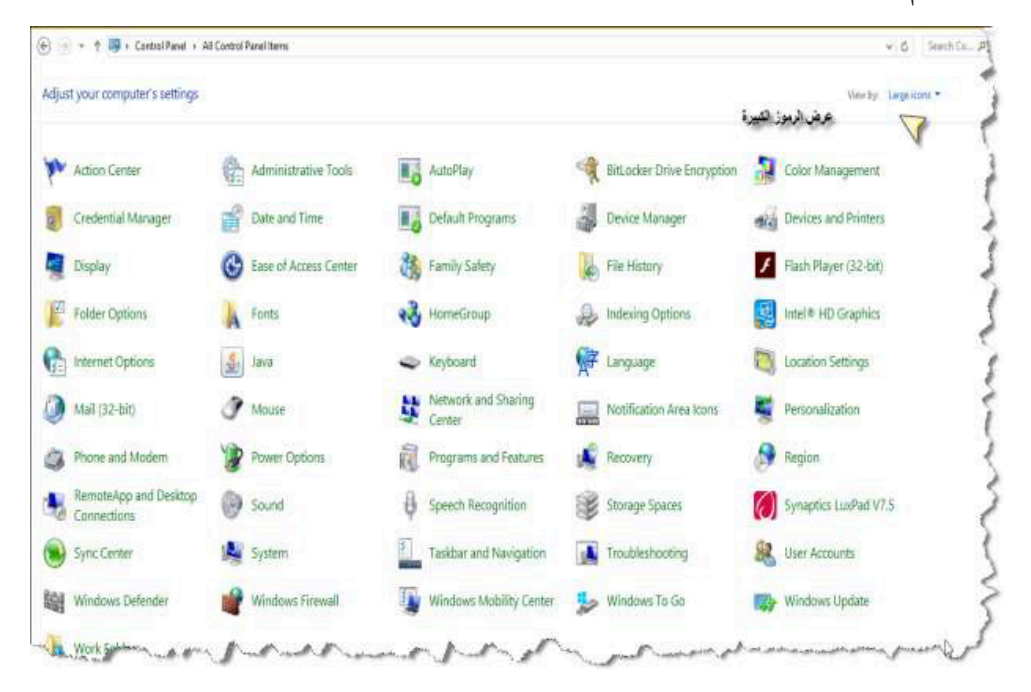

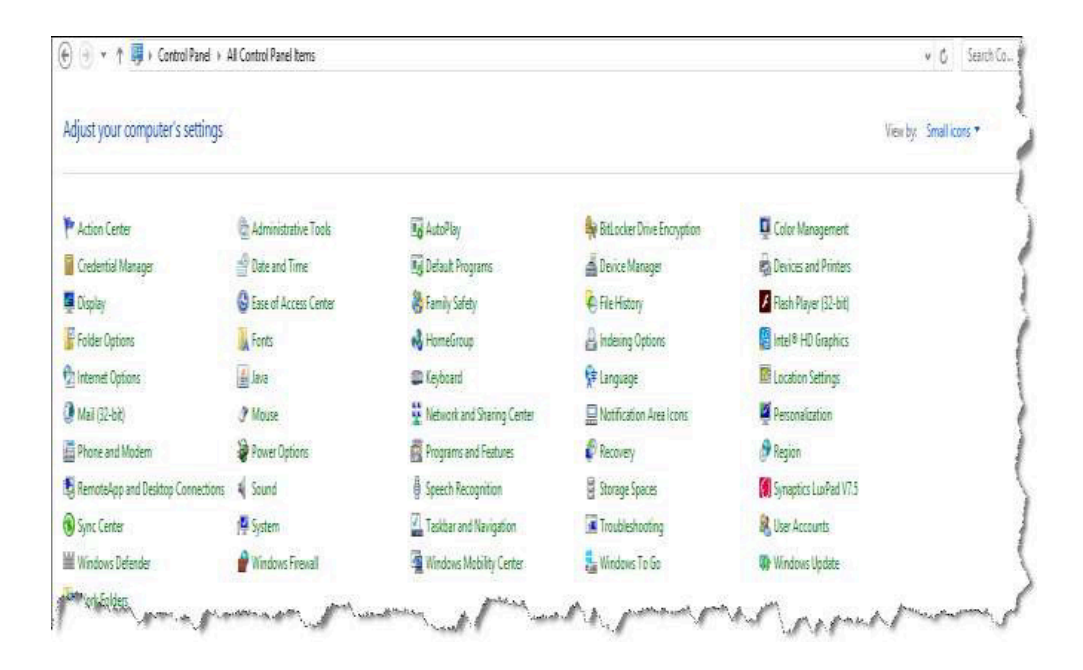

 **نشاط :** .1 مع معلمك و زمالئك يف الفصل قم بفتح لوحة التحكم وأعرض العنارص املوجودة فيها. .2 مرر الفأرة عىل أي عنرص و أعرف الدور الذي تقوم به. .3 ناقش مع معلمك و زمالئك وظيفة و أمهية لوحة التحكم. .4 قم برتتيب امللفات يف سطح املكتب حسب اإلسم ثم حسب احلجم .

# **املظهر العام لويندوز**

خيتلف املظهر العام لنظام التشغيل ويندوز من حاسوب إىل اخر،و يكون ذلك بحسب الخصائص المعينة التي تقوم بتغييرها أنت كمستخدم .

 يمكنك أن تغري شكل و ألوان العرض اخلاصة باحلاسوب و ذلك عن طريق النقر في مكان خالي في سطح المكتبة بالزر الأيمن للفأرة:

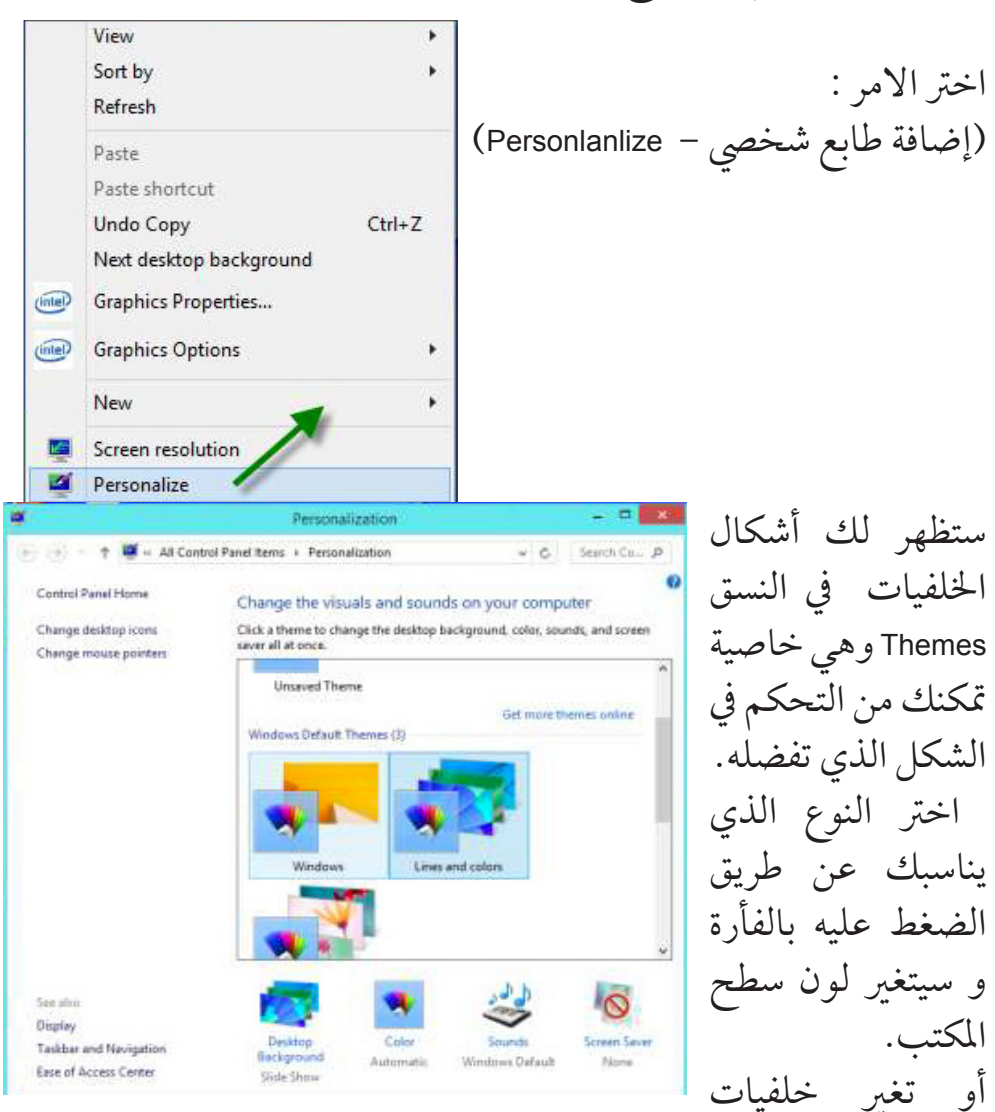

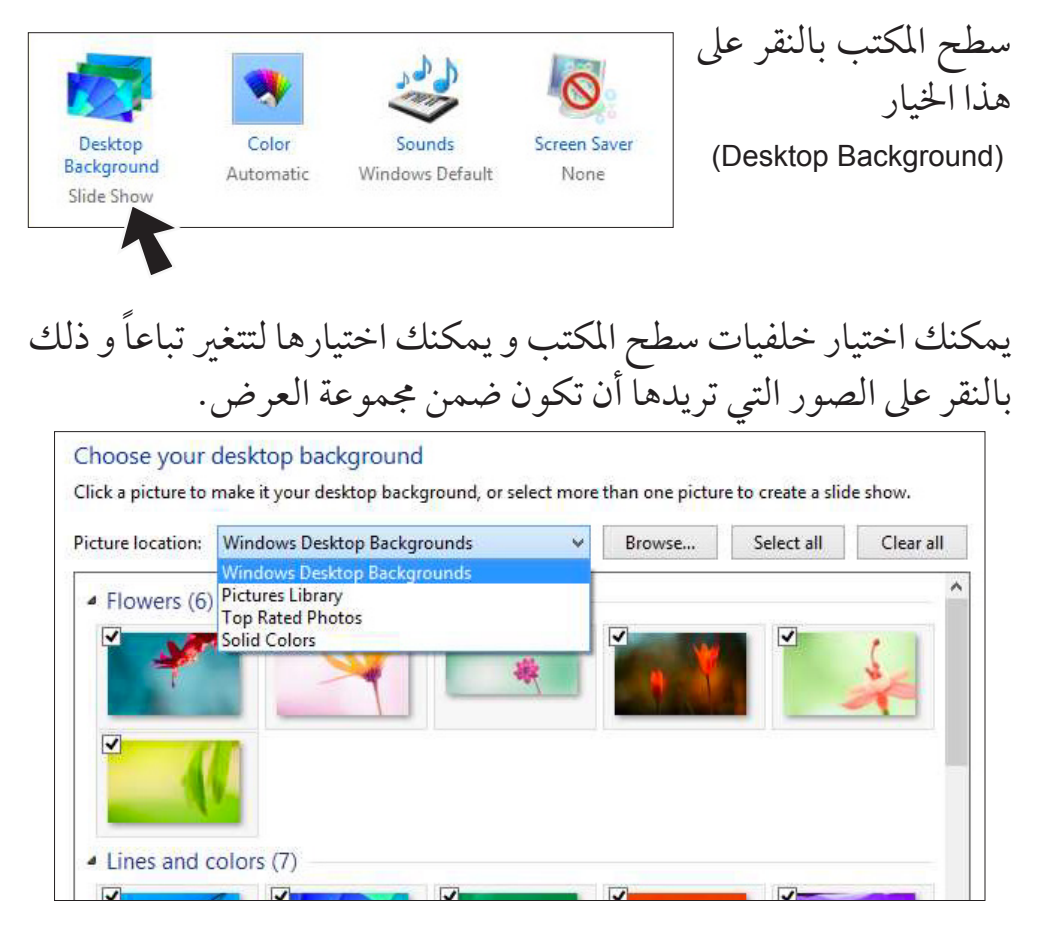

أو اختيار ملفات الصور من مكتبة الصور اخلاصة بك library picture يتم اختيار الصورة التي ترغب يف عرضها يف خلفية سطح املكتب بالنقر عليها أعلى الشيال.

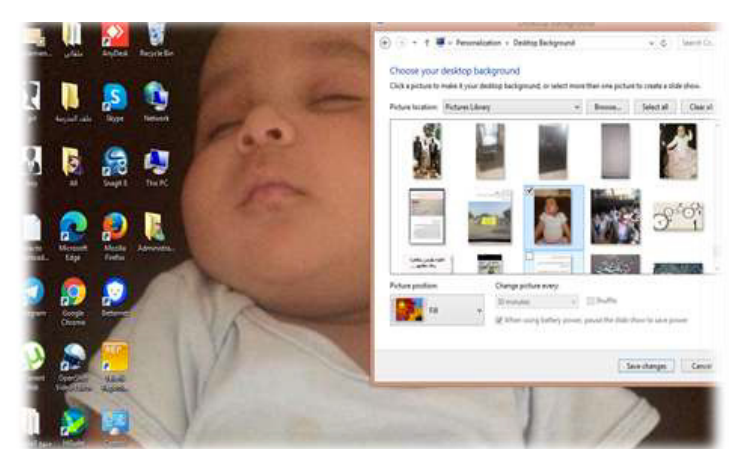

#### **شاشة التوقف Saver Screen:**

عبارة عن صور متحركة تظهر عىل سطح املكتب عند التوقف عن ملس لوحة املفاتيح او الفأرة لفرتة زمنية حتددها أنت. إلختيارSaver Screen اتبع التايل:

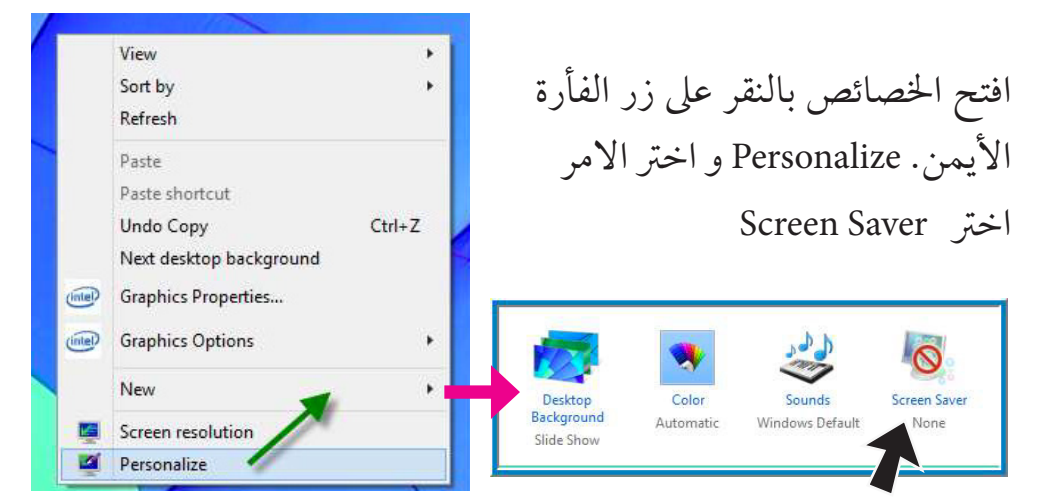

.1 اخرت شاشة التوقف التي ترغب هبا. .2 اخرت زمن بدء التشغيل Wait و ذلك بتحريك األسهم أعىل و اسفل . .3 اضغط عىل زر عرض Preview ملعرفة شكل العرض. .4 اضغظ عىل زر تفعيل Apply ثم اضغط عىل تأكيد OK .

**نشاط:**

مع زملائك و بمساعدة معلمك قم بتغيير خلفية شاشة الحاسوب و اضف شاشة توقف.

#### **الدرس الثالث**

#### **إدارة امللفات**

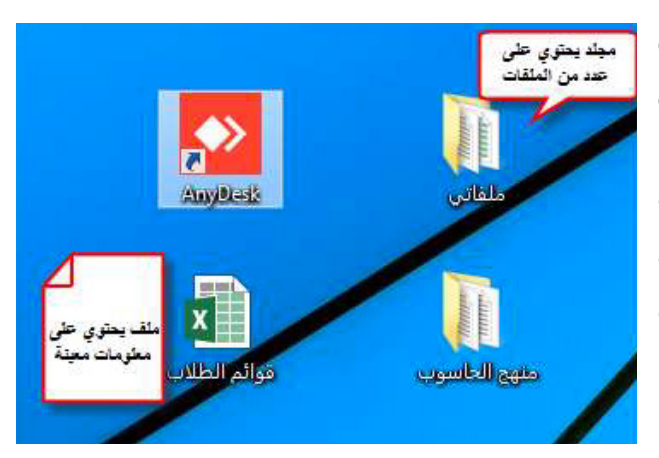

**امللف:**هو جمموعة من املعلومات يتم ختزينها عىل احلاسوب يف أشكال خمتلفة. مثل الملف النصي و الملف اخلاص بالرسم. و كل هذه الملفات سيتم شرحها لك يف الدروس املقبلة.

 **املجلد:** هو مساحة يف الذاكرة يتم فيها ختزين جمموعة من امللفات، كام يمكن أن ختزن فيه جملدات فرعية .

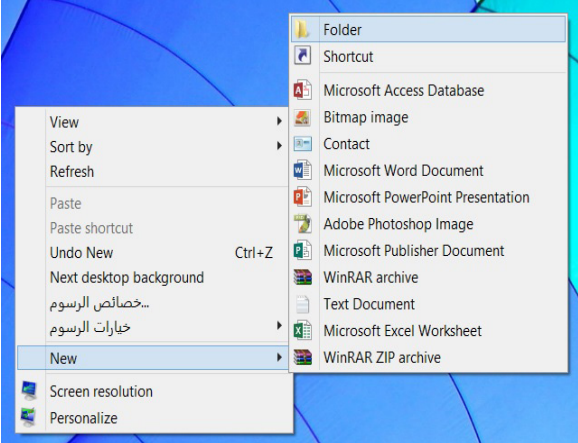

#### **كيفية إنشاء جملد:**

استخدم الزر الأيمن للفأرة و من القائمة التي تظهر في<mark>.</mark> الصورة اختر جديد New ثم اخرت جملد folder.

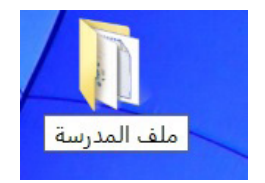

بعد ظهور أيقونة املجلد اكتب االسم املناسب له.

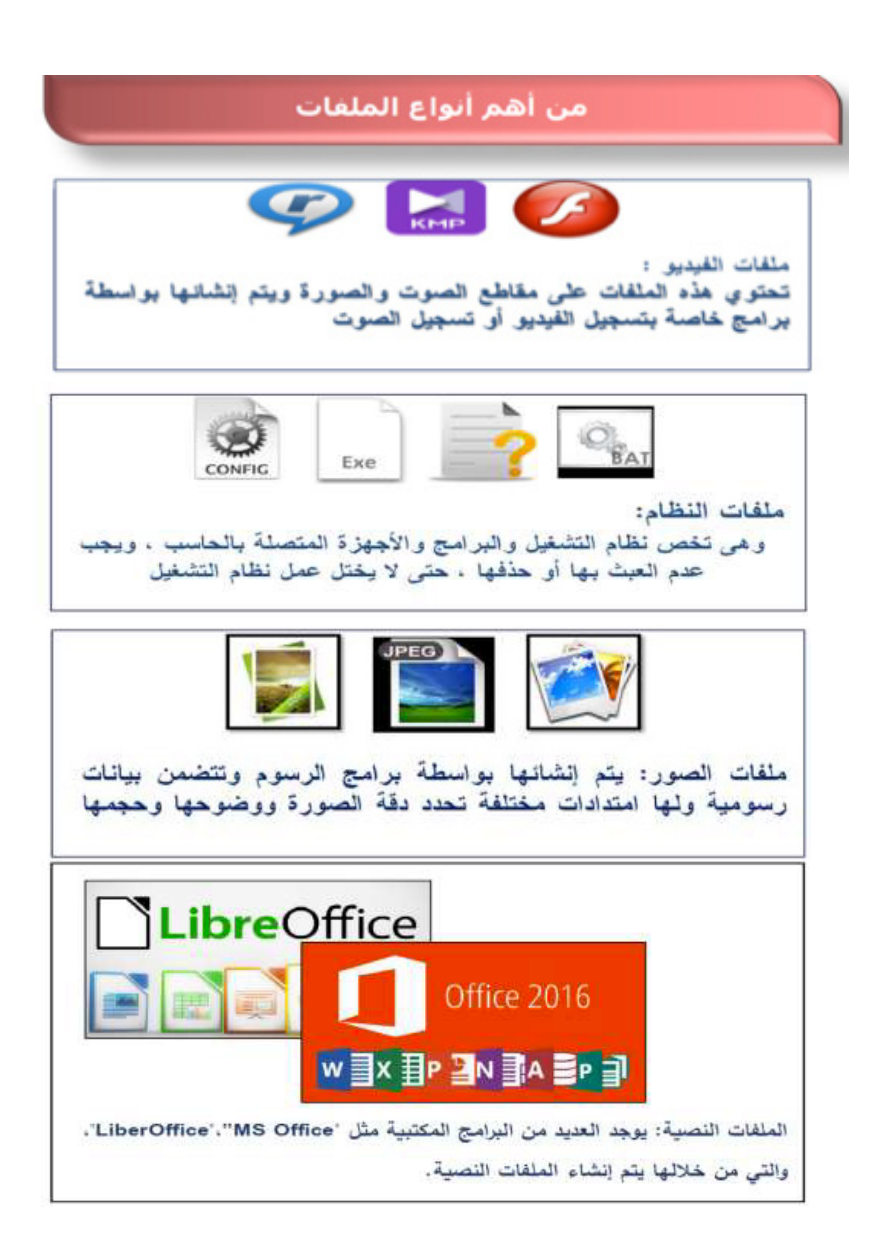

**تغيري اسم امللف أواملجلد :** Open Add to VLC media player's Playlist ava a Play with VLC media player لتغيري إسم امللف أو املجلد إضغط بزر  $\bar{\mathbf{r}}$ Share with Scan with ESET Endpoint Antivirus الفأرة الأيمن على أيقونة الملف أو المجلد **Advanced options**  $\blacktriangleright$ Include in library **A** و إختار األمر Rename – إعادة تسمية. Pin to Start Add to archive... أكتب اإلسم اجلديد و إضغط بالفأرة "rar.ملف المدرسة" Add to Compress and email... Far" and email.ملف المدرسة" Compress to عىل أي مكان خايل.  $\overline{a}$ Send to Cut Copy Create shortcut Delete ملف المدرسة Rename Properties

 **نشاط:** « أنشئ جملد جديد بإسمك. « غري إسم املجلد إلسم فصلك الدرايس.

### **تقويم**

.1 ّعرف امللف . .2 أذكر ثالثة من أنواع امللفات . .3 كيف يتم إنشاء جملد جديد يف سطح املكتب ؟

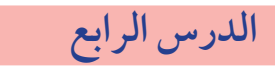

# **التاريخ والوقت**

يظهر التاريخ و الوقت في شريط المهام في الجانب الأسفل يسار الشاشة و هو يظهر اليوم احلايل و الساعة احلالية .

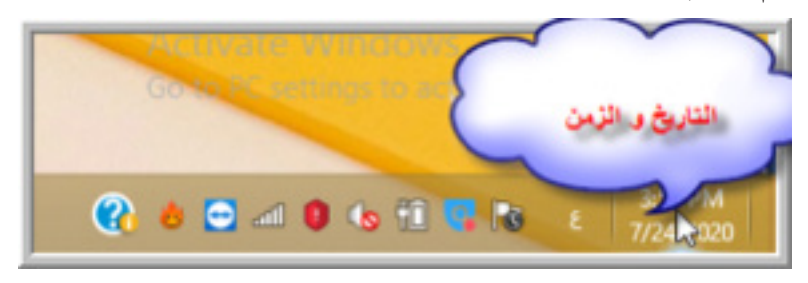

لضبط التاريخ و الوقت اتبع اخلطوات التالية: ١. ضع المؤشر على التاريخ واضغط بزر الفأرة الأيسر . سيظهر لك مربع تغيري التاريخ و الوقت.

.2 اضغط عىل settings andtime Changedate( تغيري التاريخ و الوقت(

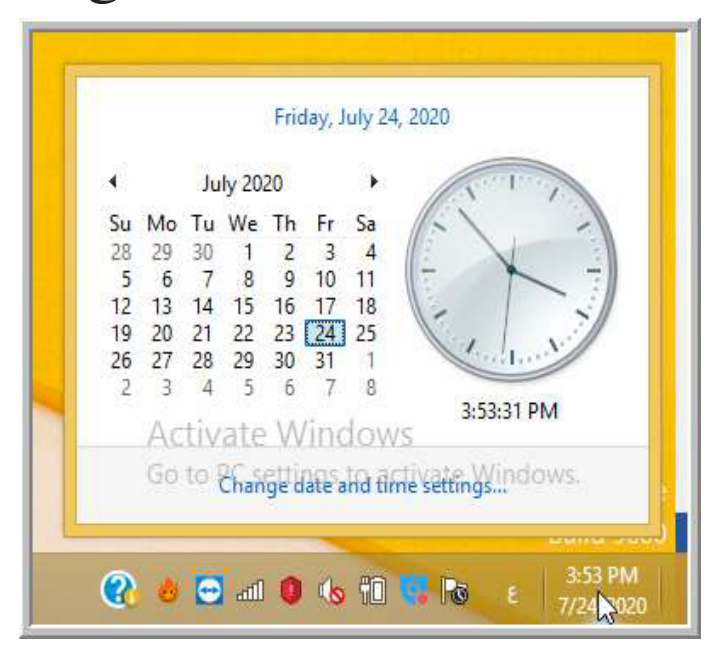

# .3 اضغط على تغيير التاريخ و الوقت Date and time setting فm سيظهر لك مربع به الساعة والتاريخ أيضا ٠ .4 قم باختيار التاريخ و الوقت الصحيحني.

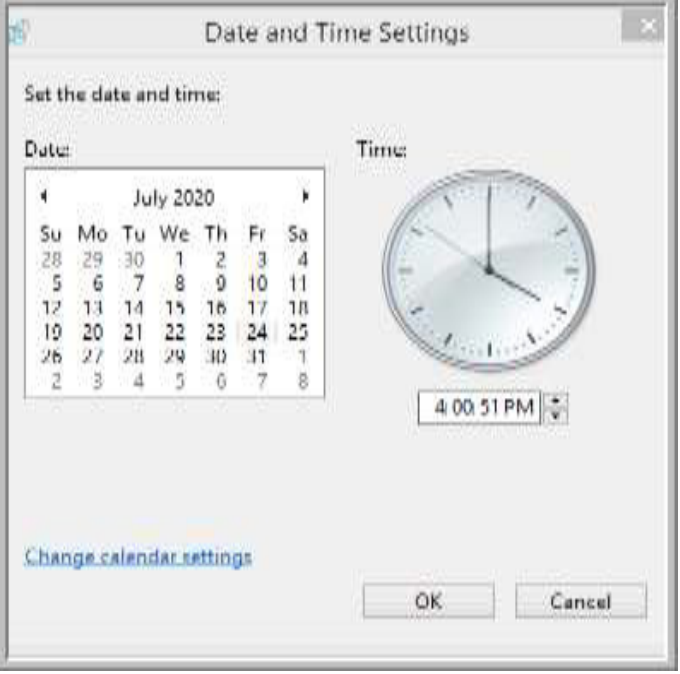

اضغط ok ثم apply لتطبيق ما قمت به من تعديالت

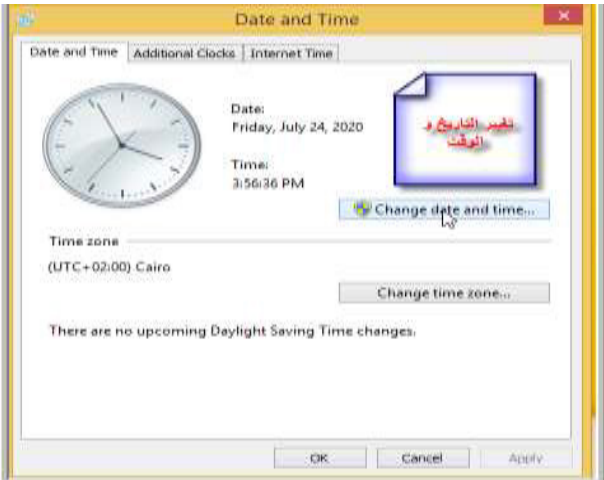

# **تقويم هناية الوحدة:**

.1 ضع عالمة ) ( أو ) × ( : « يوجد طريقة واحدة لفتح اى أيقونة عىل سطح املكتب ) ( « سطح املكتب هو الشاشة األويل التى تظهر أمامك بعد حتميل احلاسوب ) ( « عند إغالق النافذة خيتفى رمزها من رشيط املهام ) (

.2 أكمل مكان النقاط : حيتوي سطح املكتب عىل ............و ..............و ........ ...........................حتتوى عىل امللفات واملجلدات املحذوفة. .3 صل كل أيقونة مع وظيفتها .

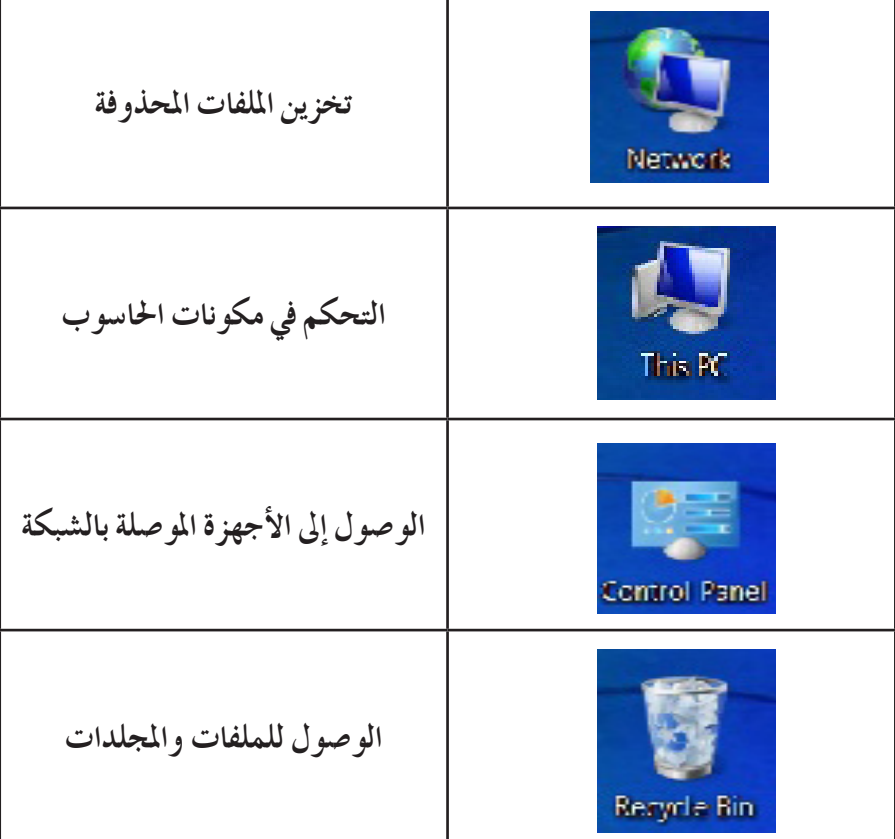

#### **الوحدة الثالثة**

# البرامج المساعدة

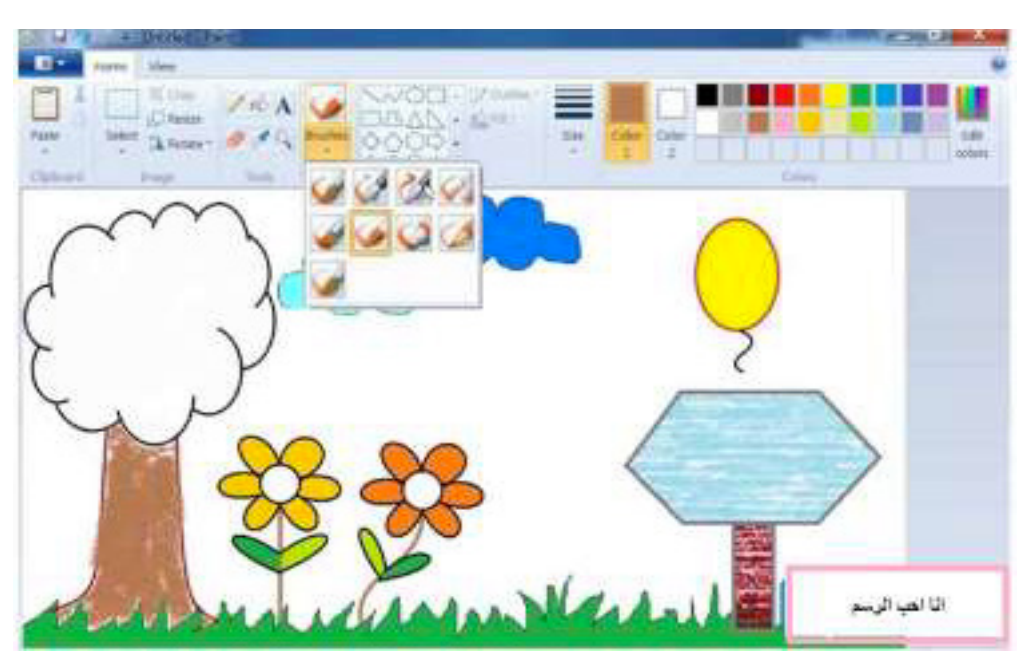

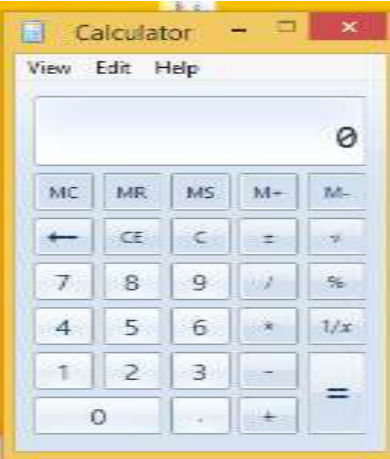

## **اآللة احلاسبة** Calculator

هي واحدة من الأدوات المساعدة في ويندوز تستطيع أن تستخدمها لإجراء عمليات حسابية خمتلفة. يتم فتح اآللة احلاسبة عن طريق خاصية البحث و يمكنك أن تقوم بتثبيها يف رشيط املهام لتصل إليها بسهولة.

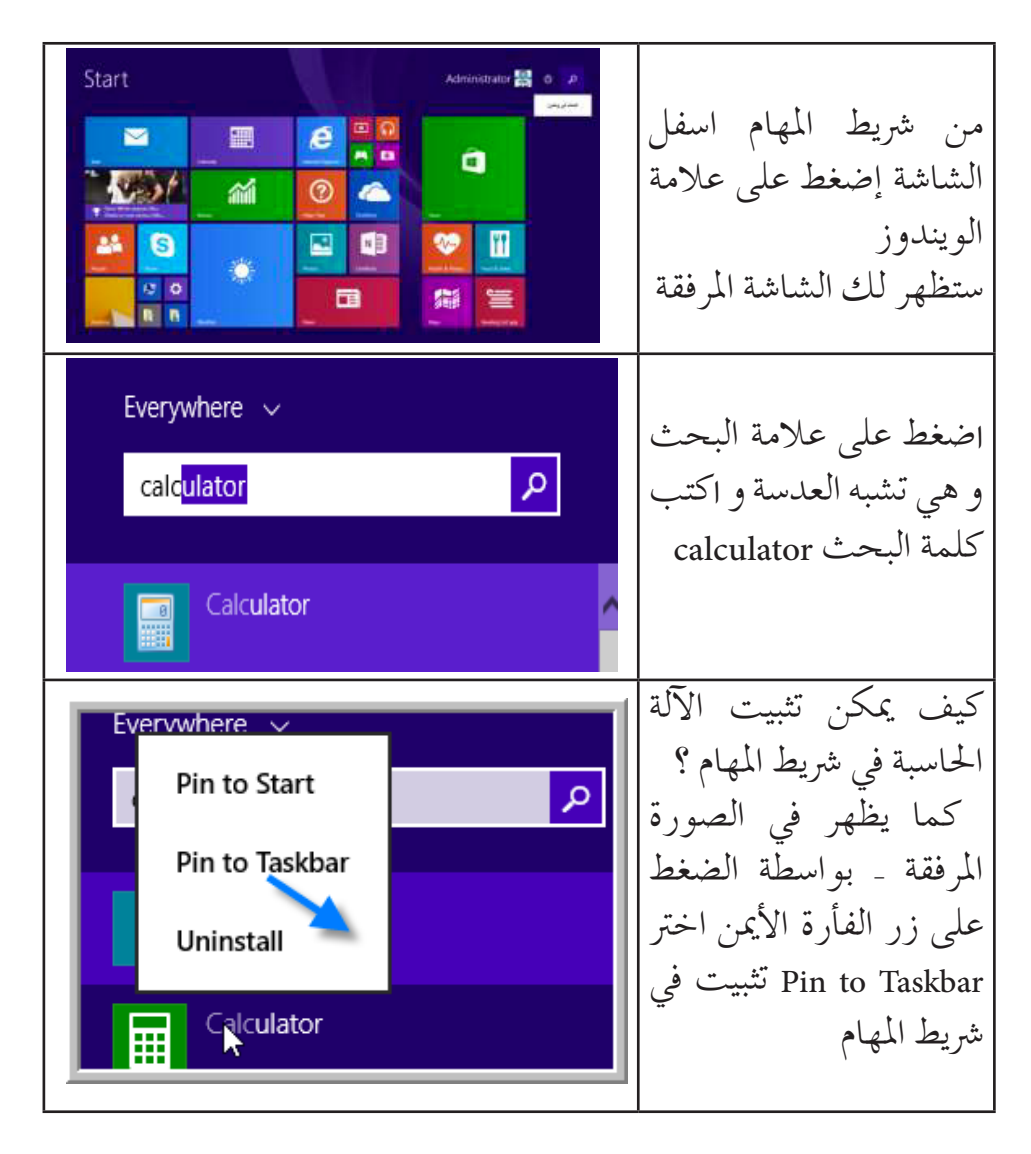

سيظهر لك شكل آلة حاسبة على شريط المهام . و بذا يمكنك فتحها بضغطة واحدة يف أي وقت دون اللجوء إىل خطوات كثرية .

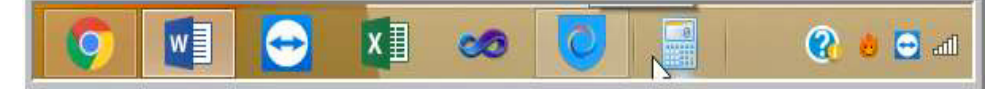

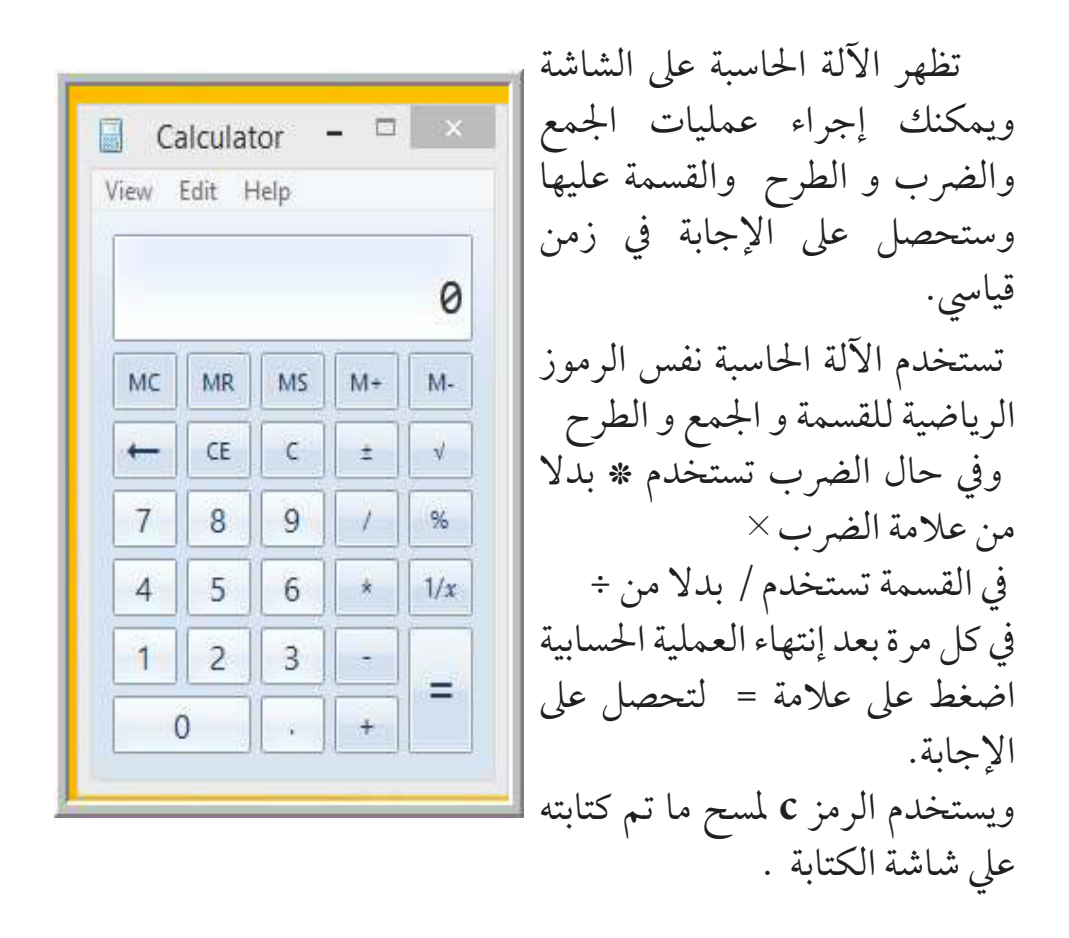

**نشاط :**

« مستخدما اآللة احلاسبة قم بإجراء العمليات احلسابية التالية : )بواسطة النقر عىل األرقام والرموز بالفأرة( = 20 \* 42 = 12 ÷ 780 = 52 ÷ 7844 كم مساحة مربع ضلعه 9 سم ؟

**الدرس الثاين**

**الرسام**

برنامج الرسام هو أحد الربامج التطبيقية اخلاصة بالرسم والتصميم، ويساعد عىل رسم وتلوين رسومات بسيطة ومعقدة.

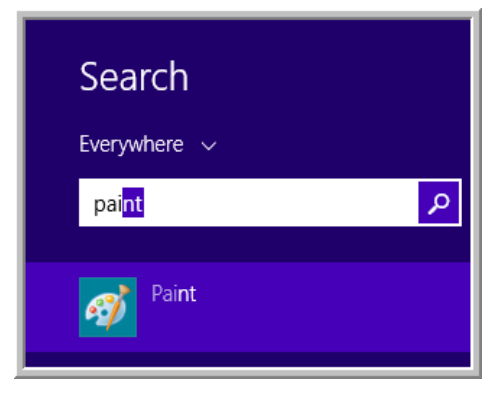

يتم فتح الربنامج بطريقة البحث التي تعلّمتها في درسك السابق حينها فتحت اآللة احلاسبة. يف مكان البحث اكتب Paint ثم قم بتثبيت الربنامج يف شريط المهام.

الصفحة الرئيسية لربنامج الرسام تتكون من: .1 رشيط العنوان ٢. أشرطة الأدوات .3 منطقة الرسم .4 رشيط االشكال 0. شريط الالوان

 **رشيط العنوان** به أزرار اإلغالق- التكبري – التصغري باإلضافة إيل العنوان الذي ختتاره ويكتب عيل يسار الرشيط .

 **رشيط االدوات** وبه االدوات التي تساعدك يف الرسم : للكتابة - للرسم احلر و كأنك تستخدم يدك املاسحة - اجلردل مللء األشكال باأللوان

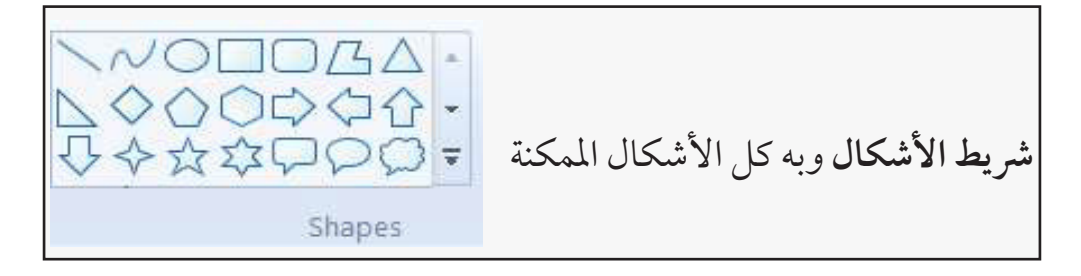

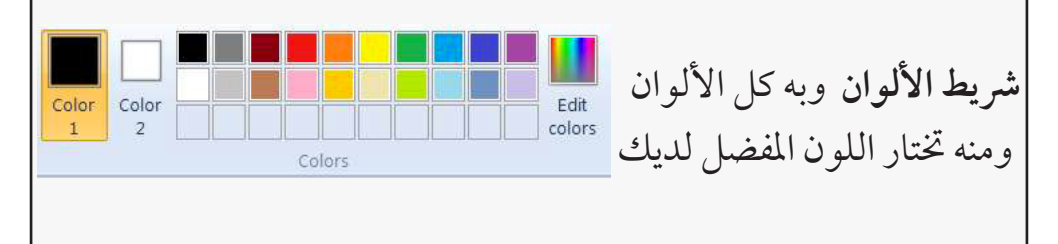

الفرشاة لتختار منها أي فرشاة للرسم احلر وحسب احلجم الذي تريده **Brushes** 

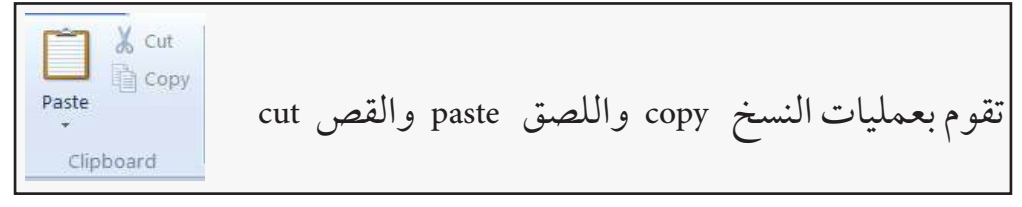

**نشاط :**

بمعاونة املعلم تدرب عىل كيفية فتح برنامج الرسام و إغالقه. مرر مؤشر الفأرة على الأدوات و الأوامر الموجودة في شريط الصفحة الرئيسية و إقرأها مع زمالئك يف الفصل. اسأل املعلم ليساعدك يف التعرف عليها. ومنَّ الأشكال الجاهزة الموجودة في شريط الأدوات حاول اختيار أشكال و انزاهلا يف منطقة الرسم و تلوينها.وحاول رسم حمتويات غرفتك .

**الدرس الثالث**

# الأشكال الأساسية

إفتح برنامج الرسام باخلطوات التي تعلمتها يف الدرس السابق. **لرسم مثلث:**من األشكال Shapesيمكننا جتربة رسم املثلث. انقر بزر الفأرة الأيسر على شكل المثلث. ضع مؤشر الفأرة على المكان المناسب في منطقة الرسم ستجد أن المؤشر يتحول إىل عالمة زائد تتوسطها دائرة هي عبارة عن مؤرش يساعدك يف حتديد املكان و احلجم الذي ترغب به.

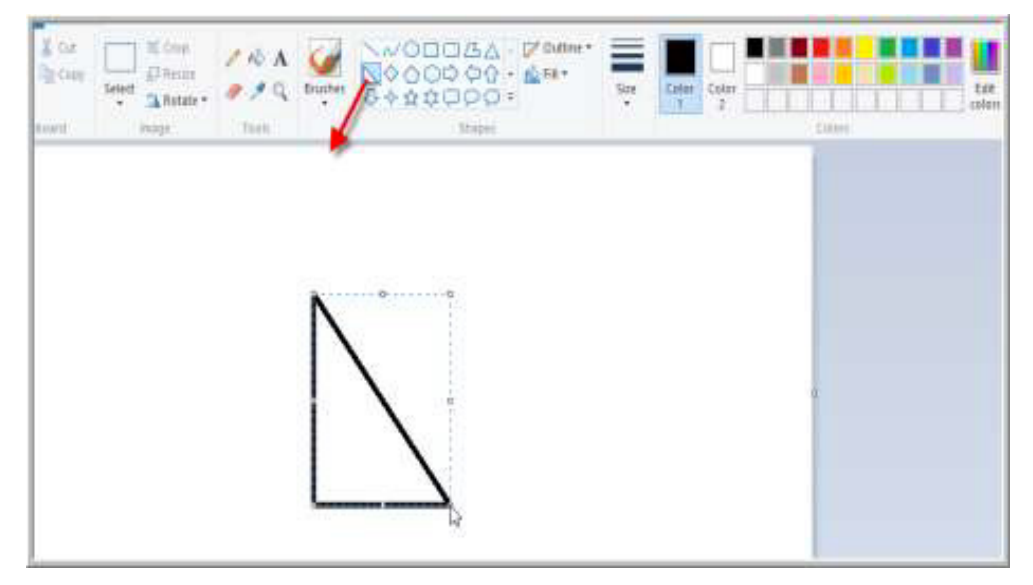

#### **كيف تلون الشكل؟:**

من مربعات الألوان على يمين الشاشة اختر اللون الذي ترغب به.. .1 اخرت شكل اجلردل .2 حرك مؤرش الفأرة ملساحة املثلث ستجد املؤرش حتول لشكل اجلردل. .3 اضغط بزر الفأرة اليسار و ستجد اللون قد مأل مساحة املثلث.

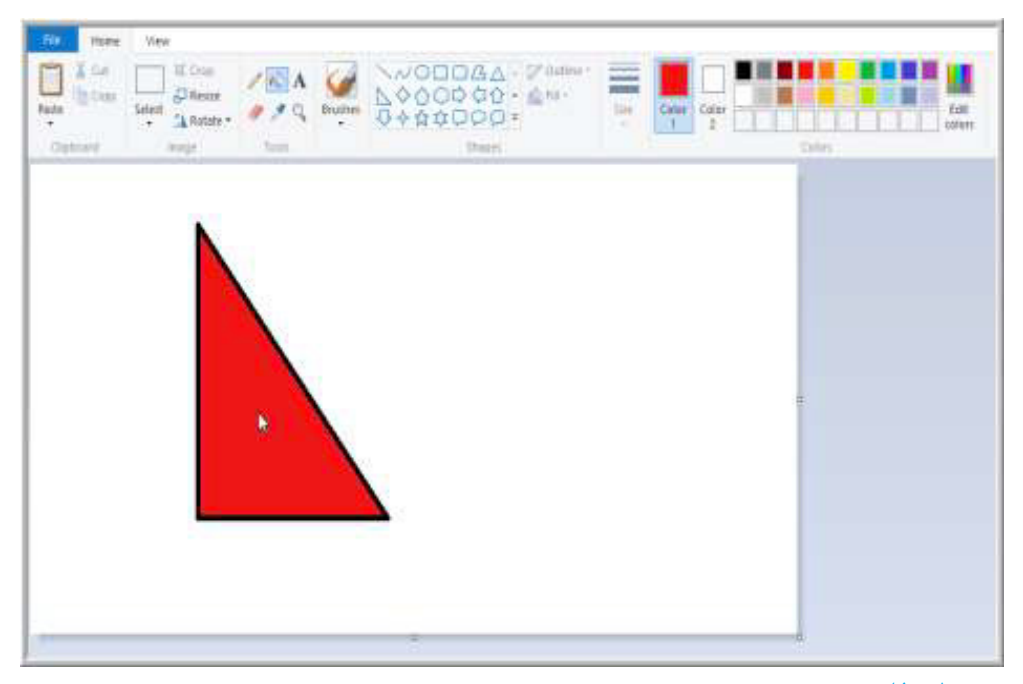

### **حفظ امللف** حينها تكمل الرسم عليك أن تحفظه في الحاسوب حتى يمكنك الرجوع إليه الحقا.

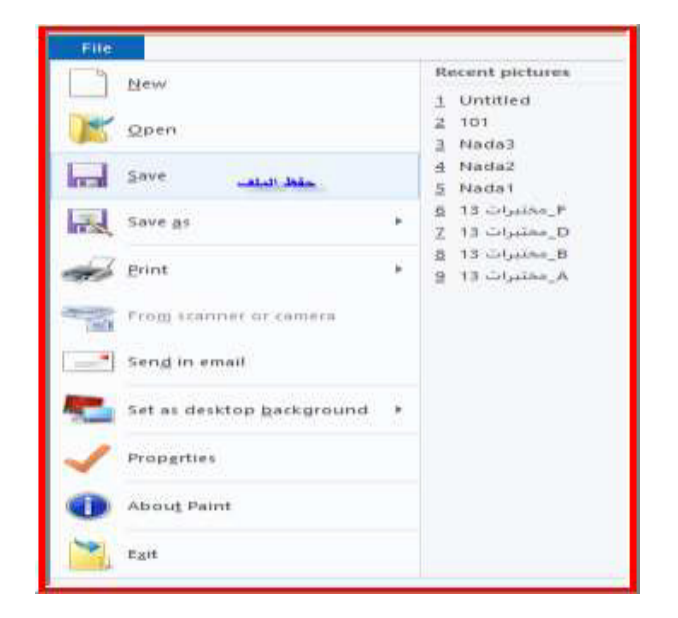

 اخرت من القائمة الرئيسية األمر: ملف File ثم نختار منه األمر حفظ Save

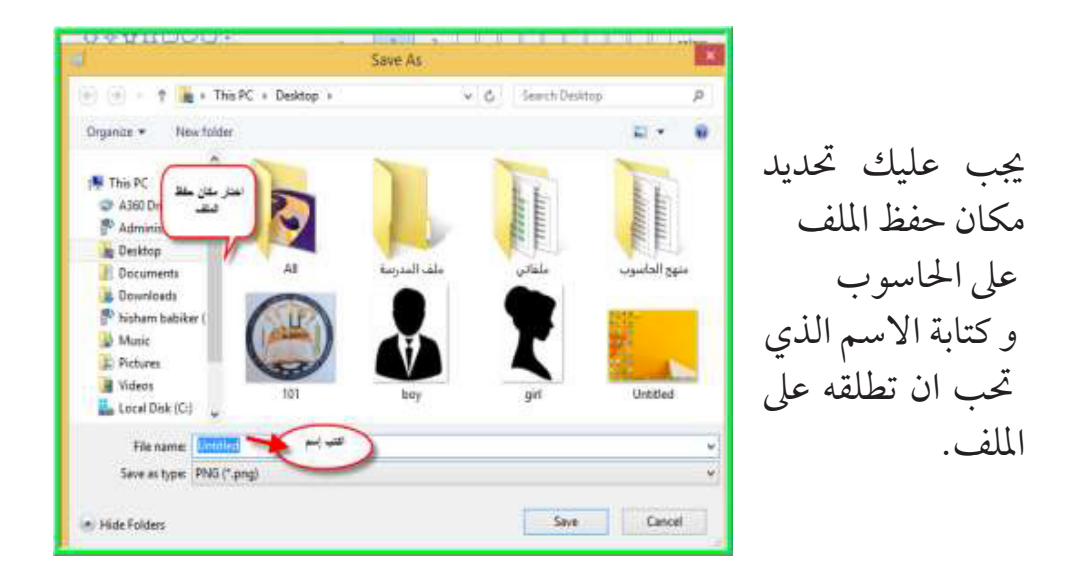

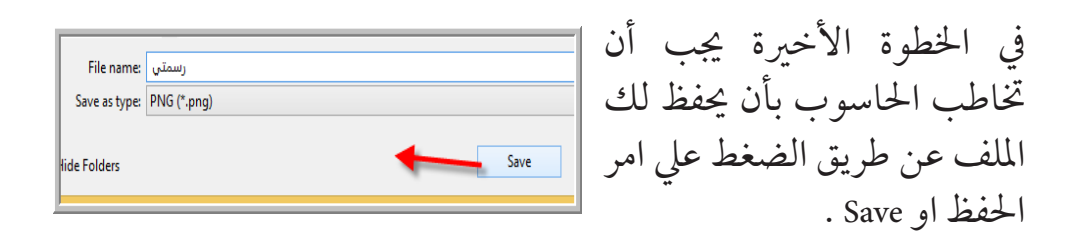

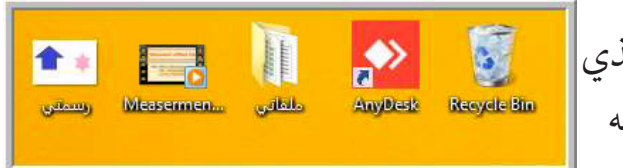

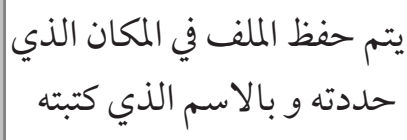

#### **نشاط :**

.1 افتح برنامج الرسام. .2 ارسم شكل دائرة و نجمة و مستطيل . ٣. لون الدائرة بالأحمر – المستطيل بالأخضر – والنجمة باللون البنفسجي .4 احفظ الرسم باسمك .

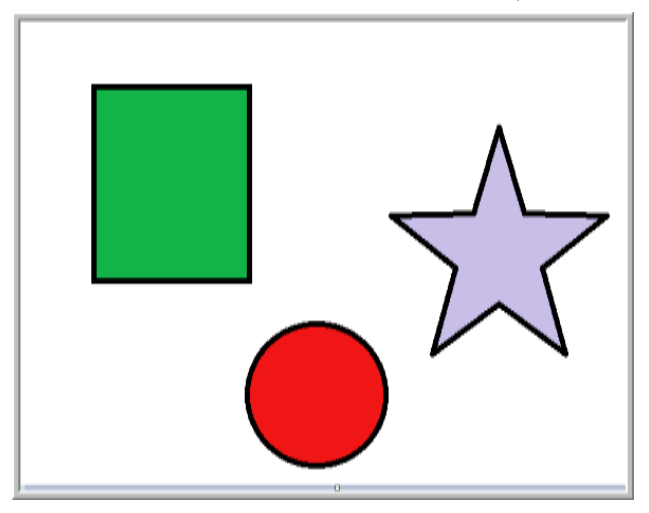

.5 قم بمحاولة رسم اللوحات التالية :

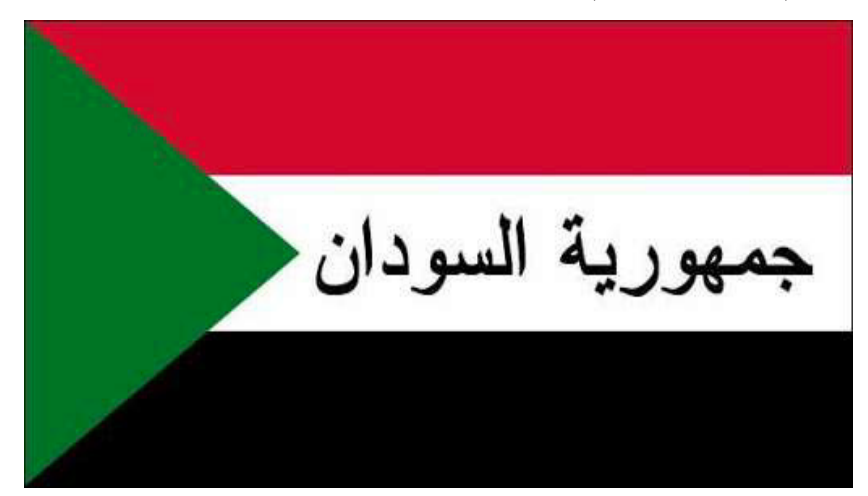

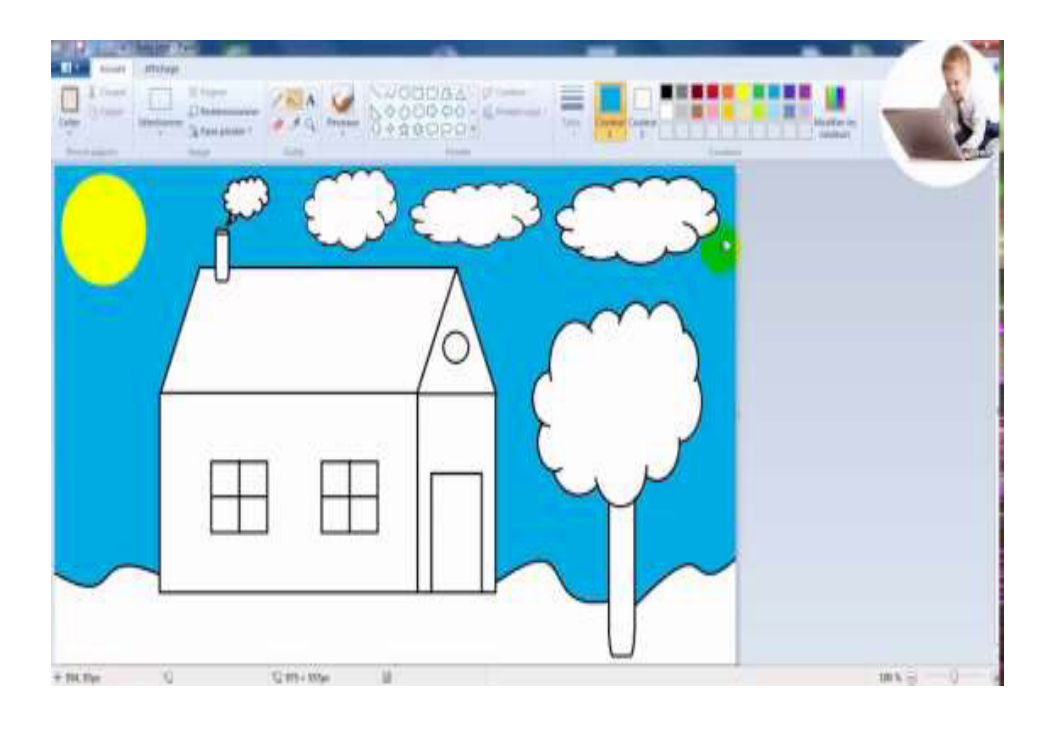

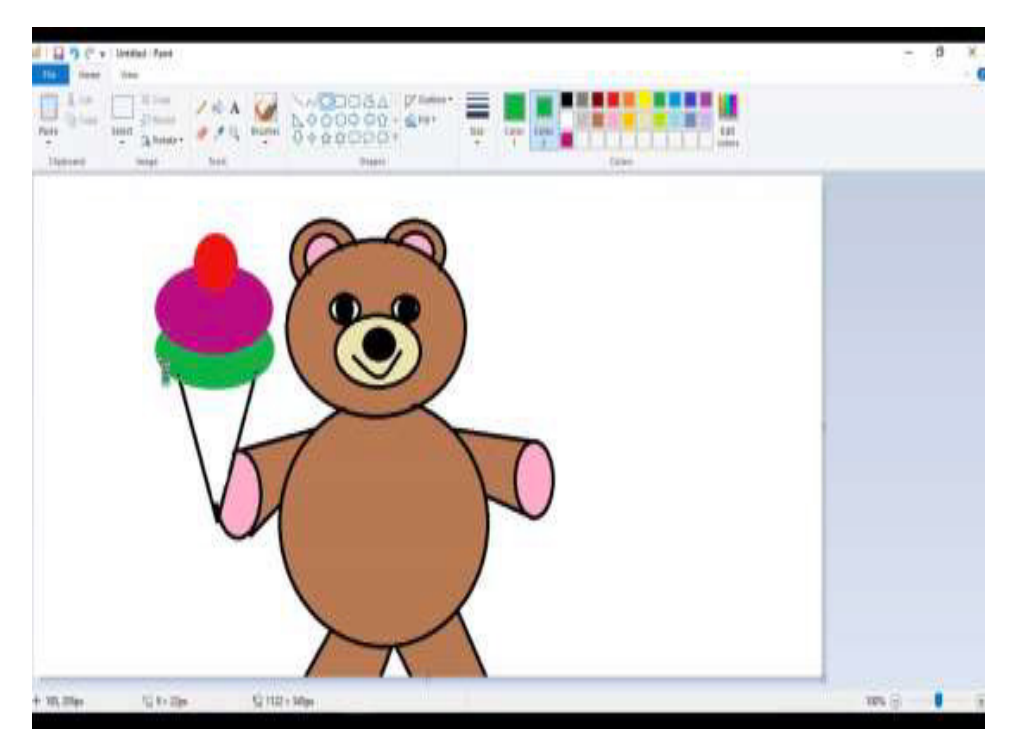

**الوحدة الرابعة** 

# برنامج معالج النصوص

MS Word

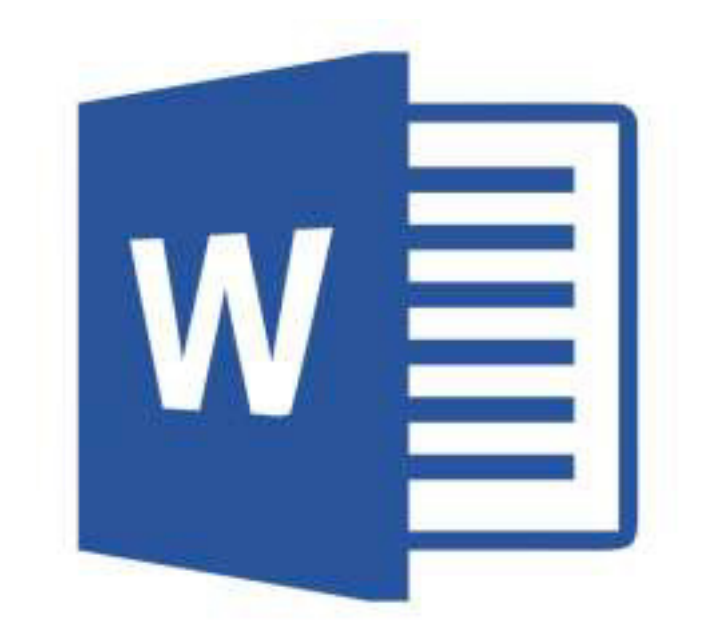

**الدرس األول**

# **الواجهة الرئيسة للربنامج**

يعترب برنامج معالج النصوص مايكروسوفت وورد Word-MS أحد أ هم برامج جمموعة اوفيس و هو خمصص للكتابة و يتميز باخلصائص التالية:

- « سهولة التعامل معه و قدرته الكبرية عىل حفظ املعلومات النصية الضخمة يف مكان واحد.
- « ادخال احلروف و الكلامت بصورة إلكرتونية عرب لوحة املفاتيح، وهي واحدة من أدوت إدخال احلاسوب و معاجلة النصوص. ويستخدم يف كتابة الكتب و الصحف و خالفه من نصوص طويلة.
	- « حيتوي عىل كل خصائص التنسيق الفني و اجلاميل للنصوص.
- « حيتوي عىل خاصية إدراج الصور واألشكال اهلندسية و الرسوم البيانية. « يمكن من خالله إنشاء اجلداول و عمل ترتيب و فرز للبيانات.
	- « إمكانية معاينة املستند قبل طباعته لتحديد الشكل املناسب للطباعة.

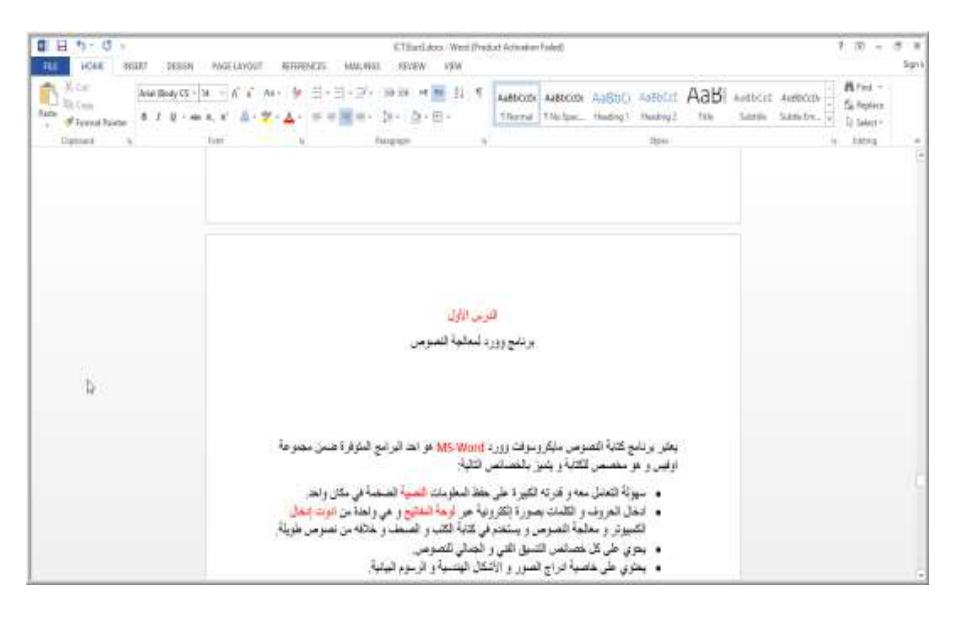

بعد فتح الربنامج سيظهر لك الشكل املرفق يف الصورة.

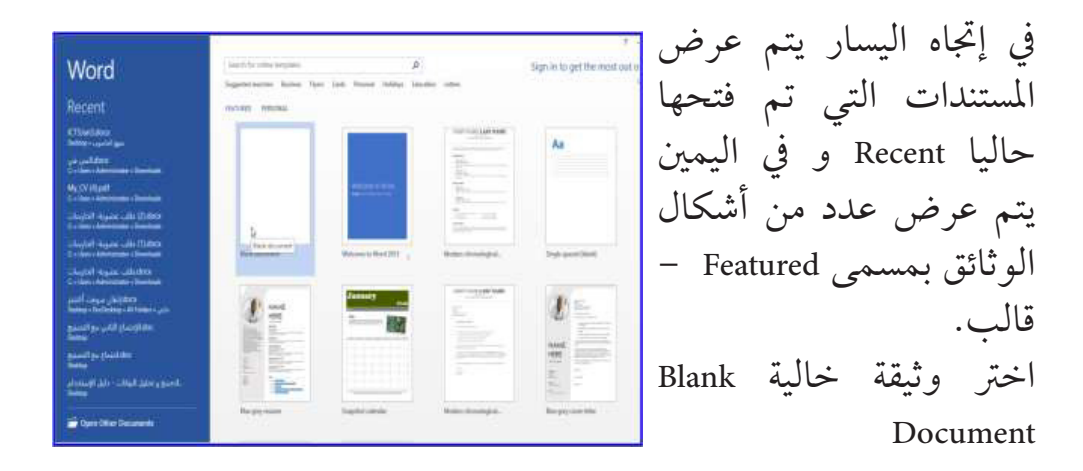

ستظهر لك واجهة البرنامج كما في الشكل المرفق.

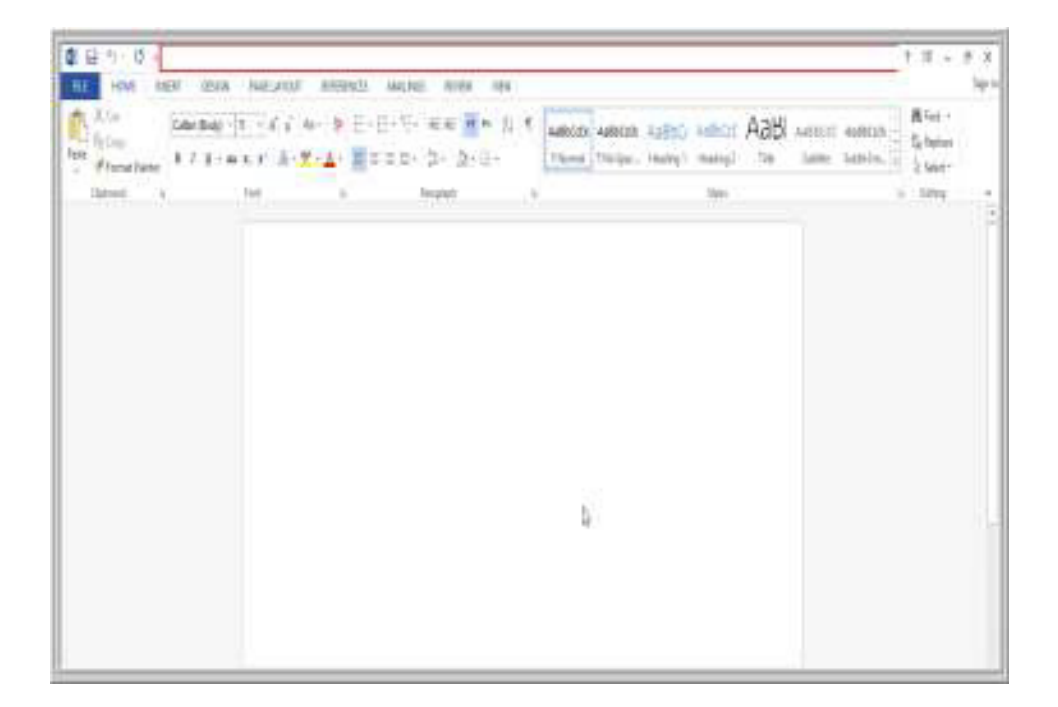

# **مكونات واجهة برنامج** Word **وورد :**

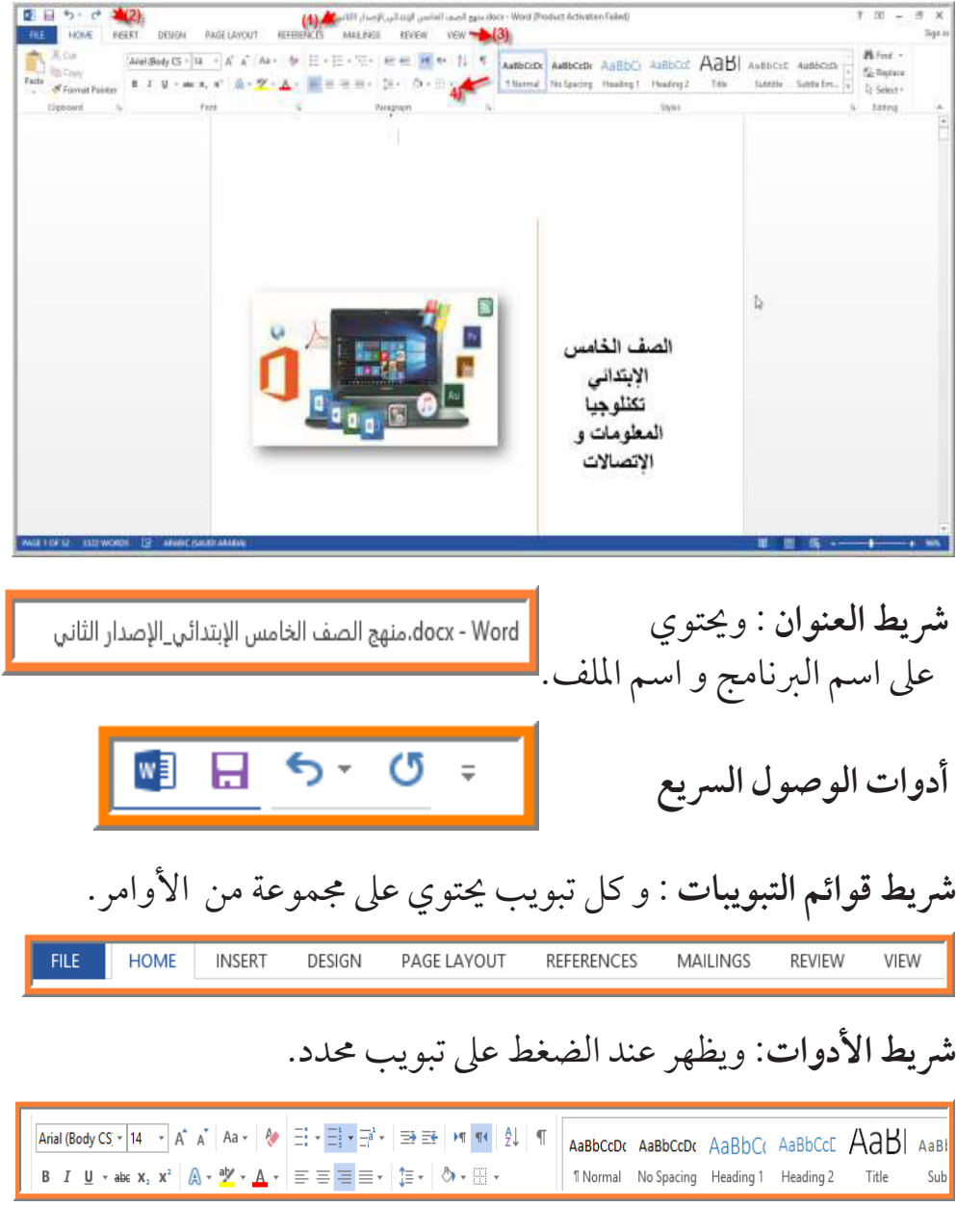

**مساحة العمل:** يتم عليها كتابة النصوص

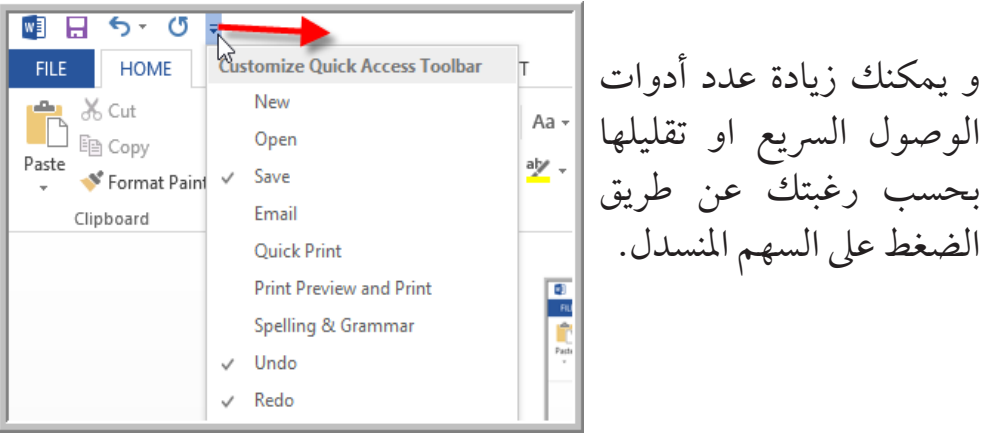

**نشاط:**

انظر إىل الصورة املرفقة و راجع حمتويات برنامج Word.

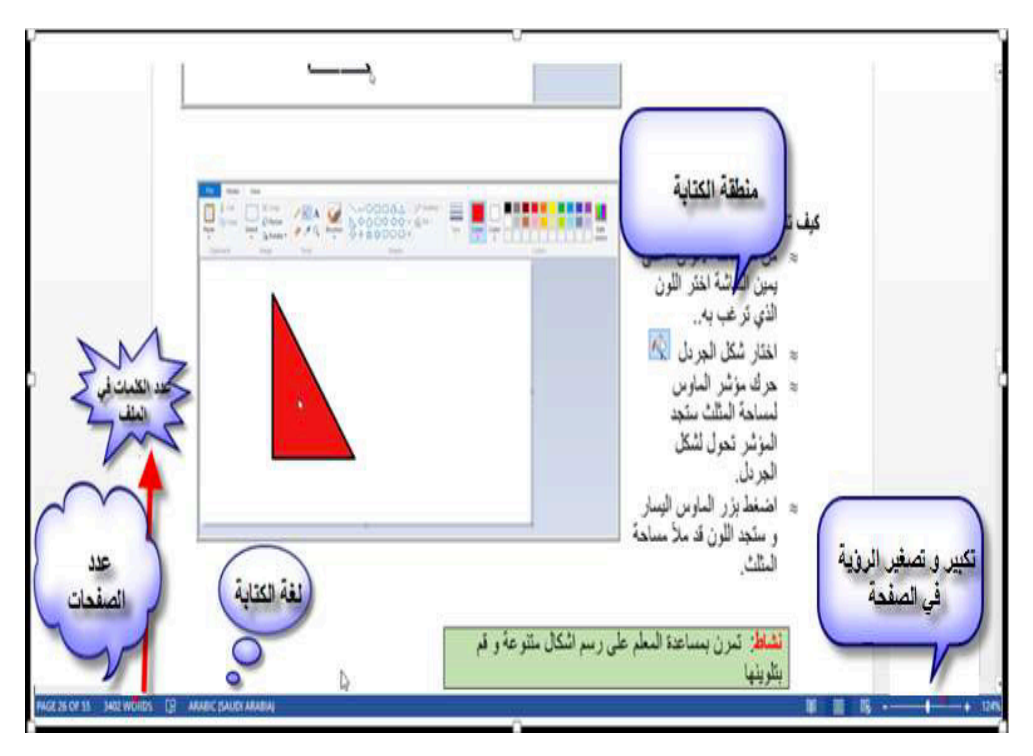

**الدرس الثاين**

# **العمليات األساسية**

**التنسيق**

 إلجراء أي تنسيق عيل الكتابة البد من حتديد )تظليل( النصوص التي نريد تنسيقها وسنتعلم هنا بعض التنسيقات منها : « تغيري شكل اخلط « تلوين اخلط. « تظهري اخلط باللون الداكن )**B** ( Bold « وضع خط حتت الكلامت )U(underline « إستخدام اخلط املائل )I (Italics « تكبري اخلط.A « تصغري اخلط. <sup>A</sup> « تغيري نوع اخلط وحجمه كل هذه اخلصائص ستجدها يف رشيط األدوات كام موضح يف الشكل

# **كيفية حتديد )تظليل( النص:**

- « ثبت إصبعك عىل زر الفأرة األيرس ثم إسحب عىل النص الذي تريد حتديده.
	- « او انقر بالفأرة نقرتني متتابعتني إذا كان النص مجلة او كلمة واحدة.
- » او إضغط على مفتاح <mark>لمن<del>اه الطلبة على</del> من لوحة المفاتيح إلى أن يتم تحديد</mark> النص

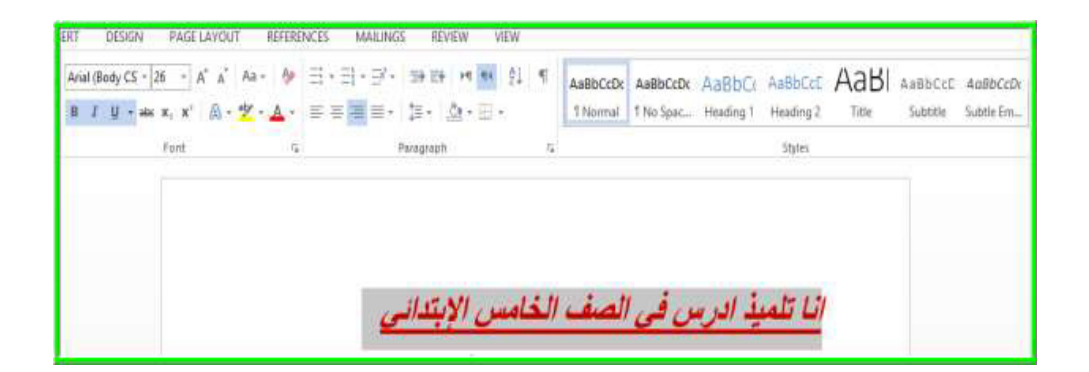

 كام يف الشكل املرفق يتم اختيار حجم اخلط بالضغط عىل السهم املنسدل واختيار احلجم املناسب لك. يتم تغيرياللون بالضغط عىل احلرف A جهة السهم.

 $\sqrt{26}$   $\sqrt{A^4}$   $\sqrt{A^4}$  Aa  $\sqrt{A^4}$ 

(Headings)

(Headings)

أبجد هوز

آبجد هوزر

أبجد هوز

أبجد هوز

أبيدهرز

สวัสดี

 $(\text{Body})$ 

 $(Body)$ 

Arial

**Theme Fonts** Calibri Light

Calibri

Arial

O Arial

 $\Omega$  Andalus

 $\mathbf 0$  Angrana New

**Recently Used Fonts**  $O$  Seape UI

O Arabic Typesetting

O Times New Roman

 $\boldsymbol{0}$  Bradley Hand (TC

Times New Roman

#### **نشاط:**

مترن عىل شكل اخلطوط و حجمها بعد أن تقوم بكتابة اسمك و تظليله. و الحظ التغيري الفوري لشكل اخلط و حجمه. مترن مع معلمك و زمالئك عىل ذلك.

**تغيري لون و حجم الكتابة:**

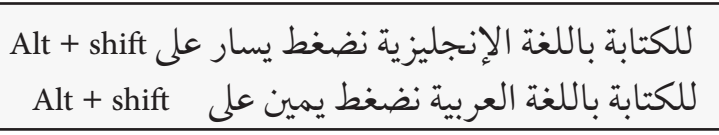

**حفظ امللف:**

حلفظ ملف اتبع اخلطوات التالية : انقر على قائمة (ملف) تنسدل قائمة لأسفل تحتوي على مجموعة أوامر اختر منها الأمر (حفظ) إذا كان الملف الذي تود حفظه جديد. أما إذا كان الملف قديم وأردت تعديل اسمه أو عمل نسخة منه اختر الأمر (حفظ باسم) . يظهر مربع حوار يسالك عن اسم امللف ومكان احلفظ. املإ المعلومات ثم اضغط على (حفظ) كما بالشكل .

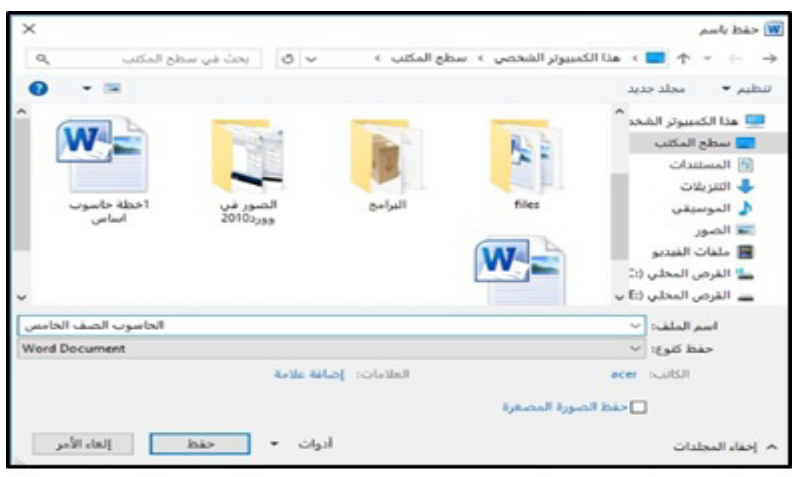

أيضاً يمكن حفظ الملف من شريط الادوات السريع باختيار الأداة (حفظ) المحددة بالمربع الاحمر الطابع - 7 - 7 ومن لوحة المفاتيح يمكنك الحفظ بالضغط عل المفتاحين (Ctrl + s). **نشاط:** .1 اكتب العبارة يف الشكل. .2 ظلل كلمة تلميذ . انا <mark>تَلْمَيْذُ</mark> ادرس في الصف الخامس .3 غري حجم و نوع اخلط لكلمة تلميذ. .4 غري لون الكتابة . .5 مترن مع زمالئك بمعاونة معلمك عىل تظليل الكلامت و يمكنك كتابة عبارات جديدة.

#### **تقويم:**

.1 قم بإنشاء ملف جديد .2 قم بكتابة البيانات التالية عليه واحفظه باسمك عىل سطح املكتب:

الربنامج -: هو جمموعة من العبارات والتعبريات، أو جمموعة من التعليهات والاوامر المرتبة ترتيب منطقي وتعبر عن حل مشكلة ما، ويتم كتابتها بأحدي لغات الربجمة . أو البرنامج :– هو مجموعة من الأوامر التي نقوم بتزويدها للحاسب عندما نريد منه أداء مهمة معينة .

**الدرس الثالث**

#### **اجلداول**

الجداول عبارة عن صفوف و أعمدة تحتوي على بيانات سواء كلمات أو أرقام. يمكن إنشاء جدول يف برنامج Word بعدة طرق.

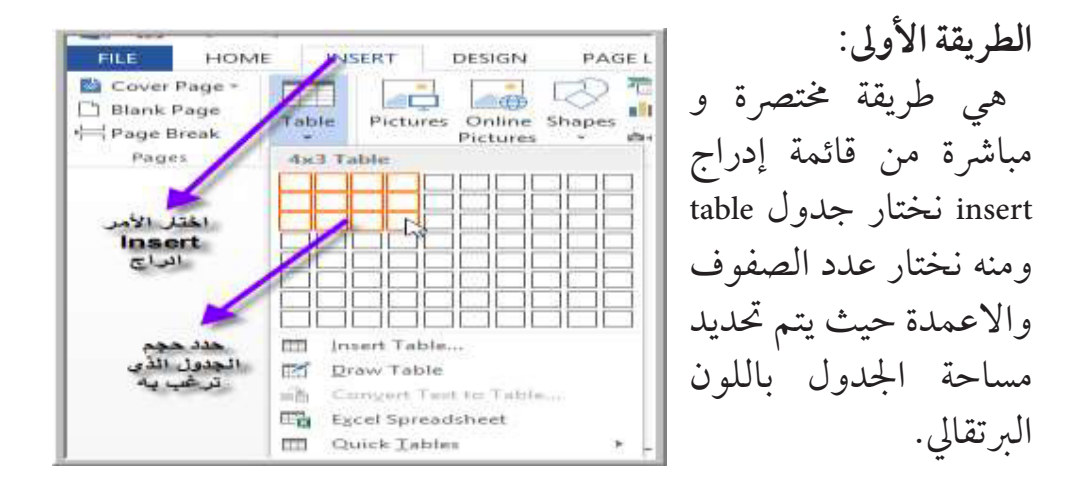

## راقب منطقة الكتابة كيف تتحول إلى مساحة يتم إظهار الجدول بها تلقائياً مع حركتك في اختيار حجم الصفوف و الأعمدة الخاصة بالجدول.

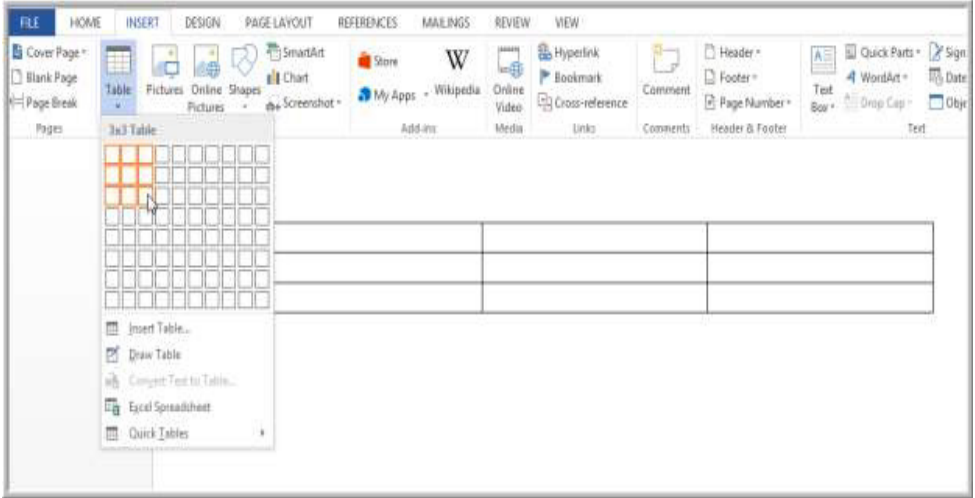

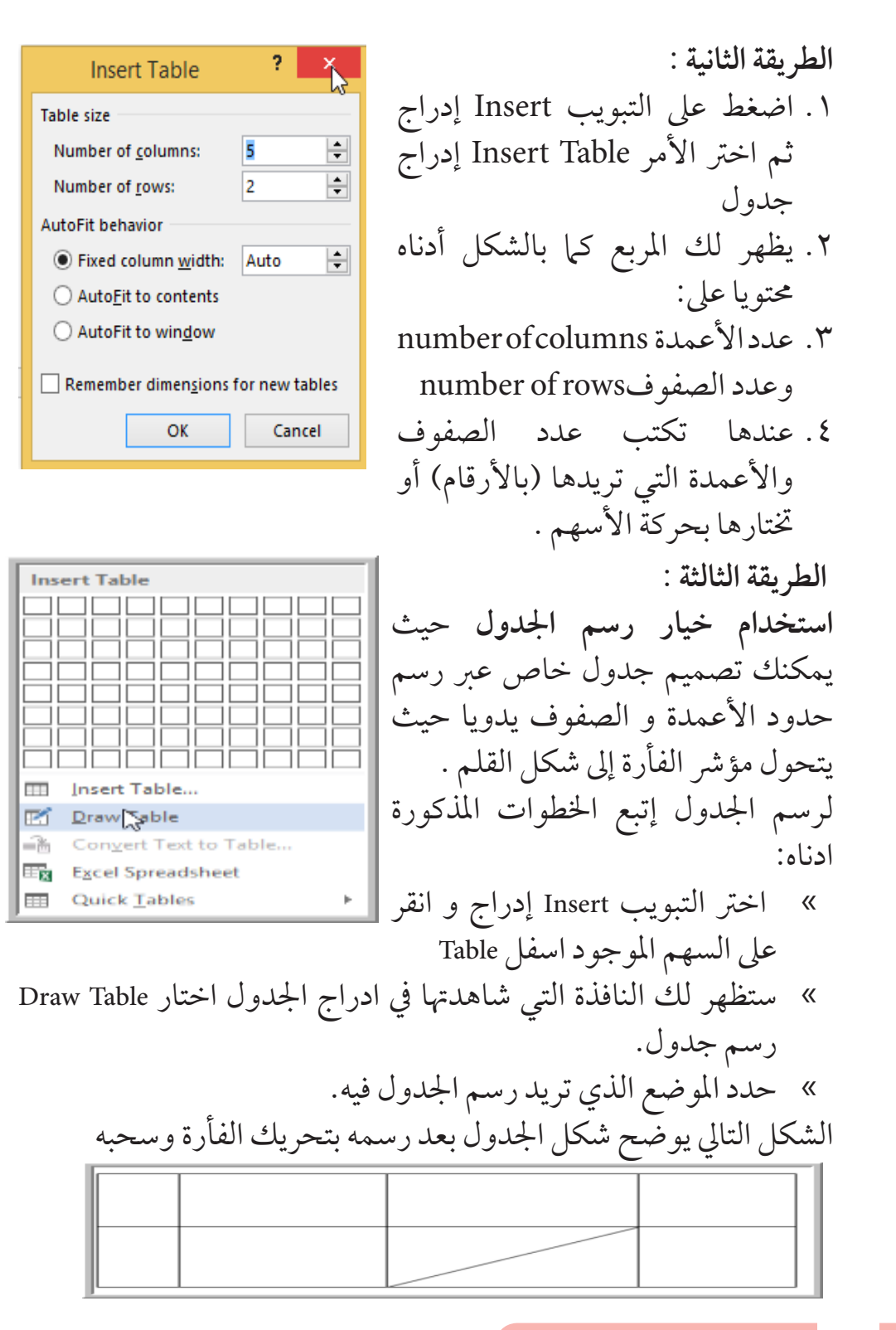

**الدرس الرابع**

# **األشكال والصور**

يساعدك برنامج Word يف إدراج جمموعة متنوعة من األشكال و الصور. و التي تعطي المستند نوعا من التنسيق و توضيح الفكرة التي من أجلها تمت كتابة هذا املستند.

إلدراج شكل إتبع اخلطوات أدناه:

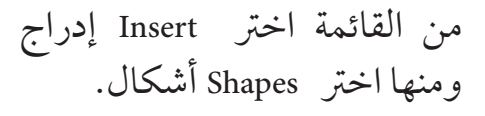

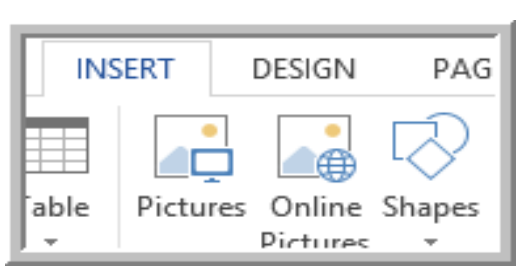

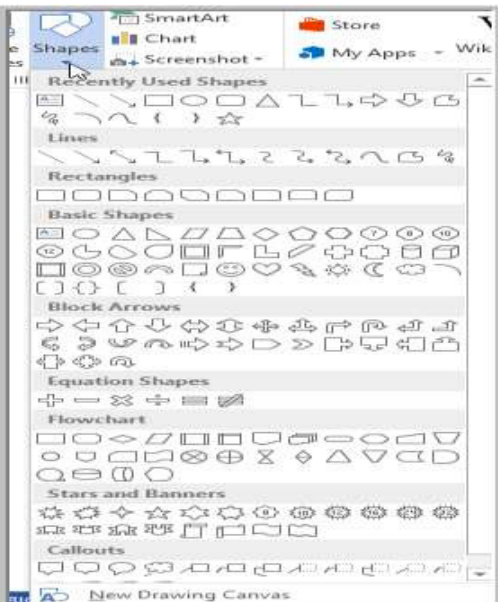

تظهر لك قائمة األشكال املتنوعة التي حيتوهيا برنامج Word و هي مقسّمة بحسب الأنّواع. ً ارسم الشكل الذي اخرتته مثال:

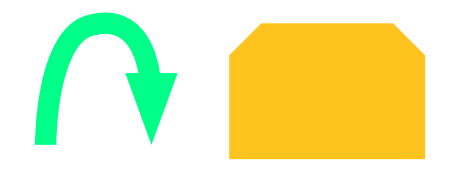

### **تغيري لون الشكل :**

إضغط بالفأرة عىل الشكل املراد تغيري لونه و إخرت shapes ستظهر لك قائمة بالألوان. اختر اللون الذي ترغب به و سيتم تلوين الشكل تلقائياً.

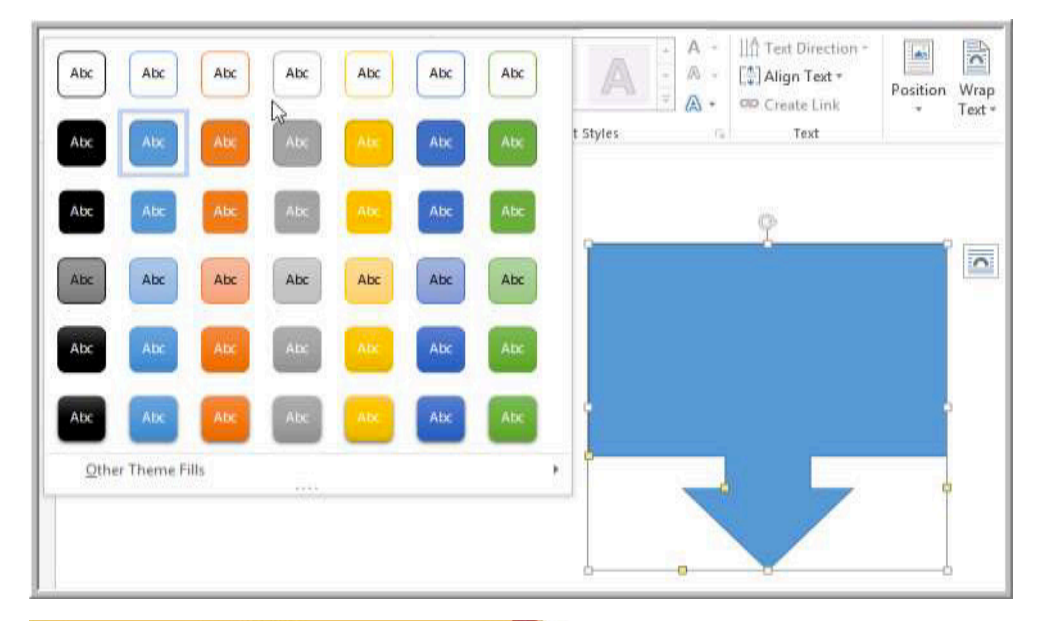

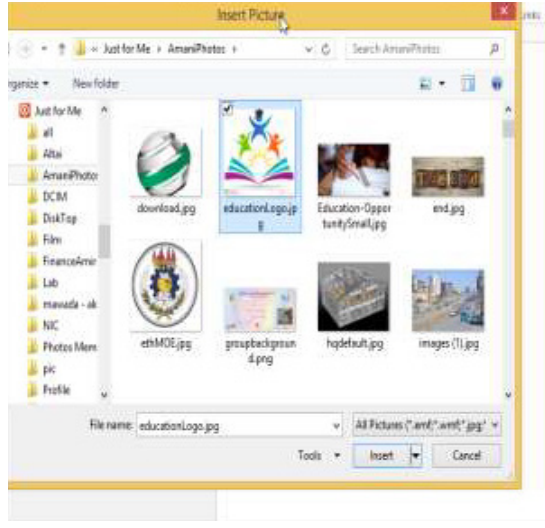

**إدراج صورة:** يساعدك برنامج الوورد عىل إدراج الصور مع النص. اخترَ من شريطَ الأوامر Insert ومنها اخرت Picture. و حدد مكان الصورة التي ترغب يف إدراجها و ستجدها ظهرت يف الوثيقة .

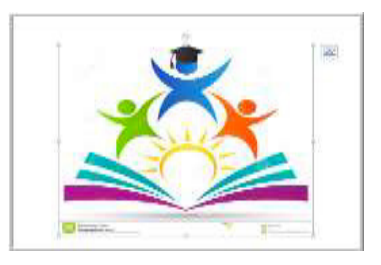

**الدرس اخلامس**

### **رأس و تذييل الصفحة**

 كيف يتم ترقيم الصفحات يف ملف الوورد؟ يساعدك برنامج Word يف إدخال ترقيم للصفحات بأشكال متنوعة كام يمكنك حتديد الصفحات التي يبدأ منها الرتقيم. لرتقيم امللف أو املستند إتبع اخلطوات املذكورة أدناه: .1 بالفأرة انقر عىل Insert إدراج ثم اخرت املجموعة Number Page ترقيم الصفحة.

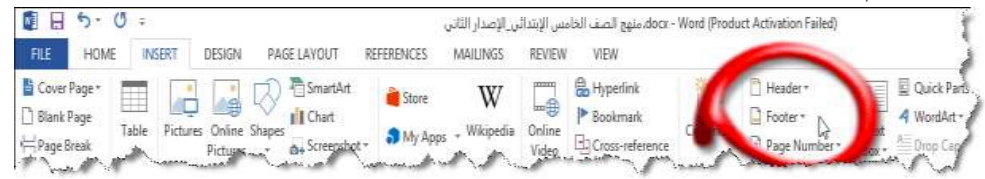

### .2 اخرت الشكل الذي ترغب به و سيظهر لك عىل اليسار ما ستبدو الصفحة عليه بشكل الرتقيم املطلوب.

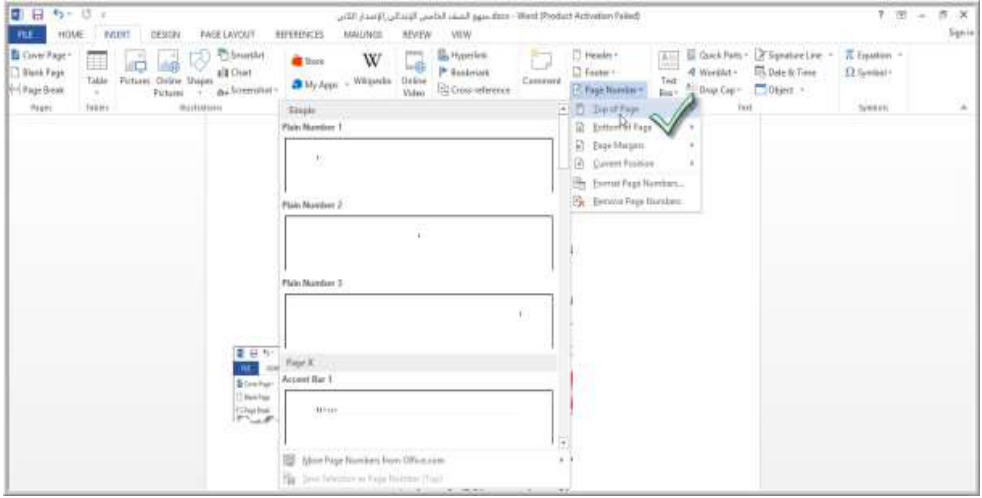

- « كذلك يمكن الكتابة أعىل كل الصفحات عن طريق اختيار األمر Header
- « و يمكن الكتابة أسفل كل الصفحات عن طريق اختيار األمر Footer

**الدرس السادس**

#### **طباعة املستند**

يساعدك برنامج Word عىل معاينة املستند قبل الطباعة لتتعرف عىل الشكل النهائي للورقة يف صورة الطباعة. **ملعاينة املستند يف شكل الطباعة:**

.1 من القائمة الرئيسية اخرت Fileملف. .2 اخرت Printطباعة .3 سيظهر لك نموذج املستند يف شكل الطباعة. 8. يمكنك عن طريق الضغط على شريط  $\overline{\mathbb{E}^{++}}$  $54\%$  --الأدوات تكبير أو تصغير المشاهدة يمكنك بعد ذلك طباعة املستند بالضغط عىل األمر طباعة Print .وذلك بعد إختيار نوع الطابعة )printer )وإعدادات الطباعة .

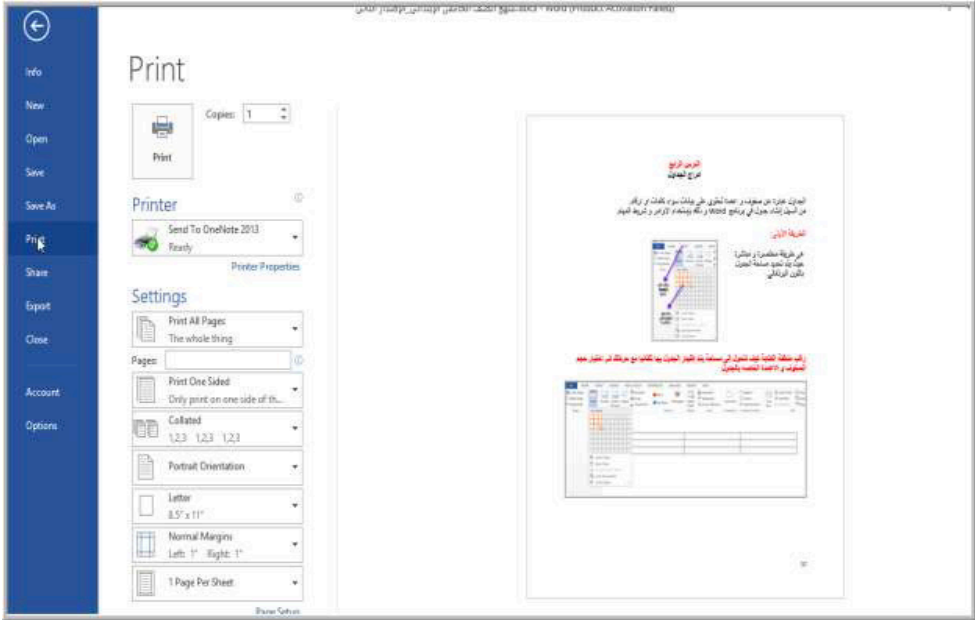

**تقويم هناىة الوحدة**

.1 افتح برنامج الوورد ، ثم اكتب رسالة موجهة إىل أحد زمالئك بحيث تتضمن :عنوان، حمتوى الرسالة، خامتة. .2 ابدأ بتنسيق الرسالة كام ييل: « العنوان: )عريض، مسطر، حجم خط: ،18 املحاذاة إىل الوسط(. » محتوى الرسالة: (حجم خط ١٦، ضبط الكل) . » الخاتمة: (عريض، حجم خط ١٨، محاذاة إلى اليسار) . « اكتب اسمك باخلط العريض يف هناية الرسالة . « ادرج شكل مناسب. » احفظ المستند باسم (رسالة إلى صديقي) على سطح المكتب ثم اغلق الربنامج . « ّ قم بإعداد املوضوع السابق للطباعة ، ثم اطبعه.